#### TASK TRACKER Suite

For the first time users, you must register as a company/firm/ organization/ entity.

Once registration is done, you can login into your account using the registered

Email ID and Password.

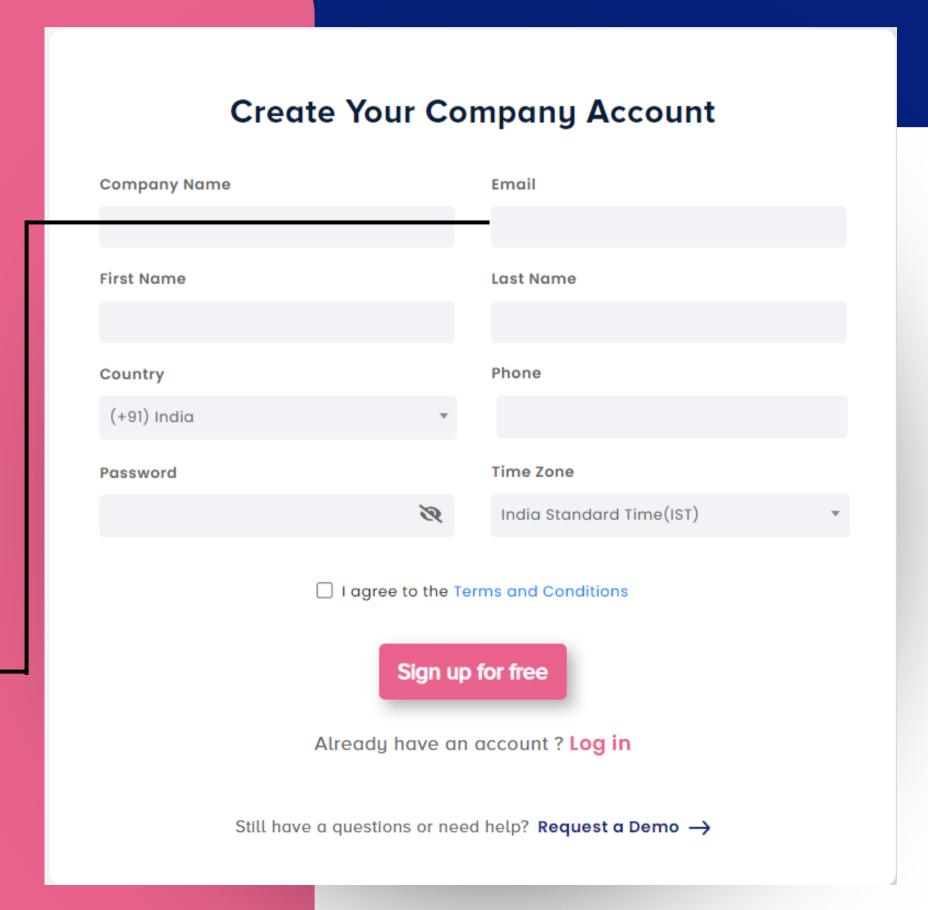

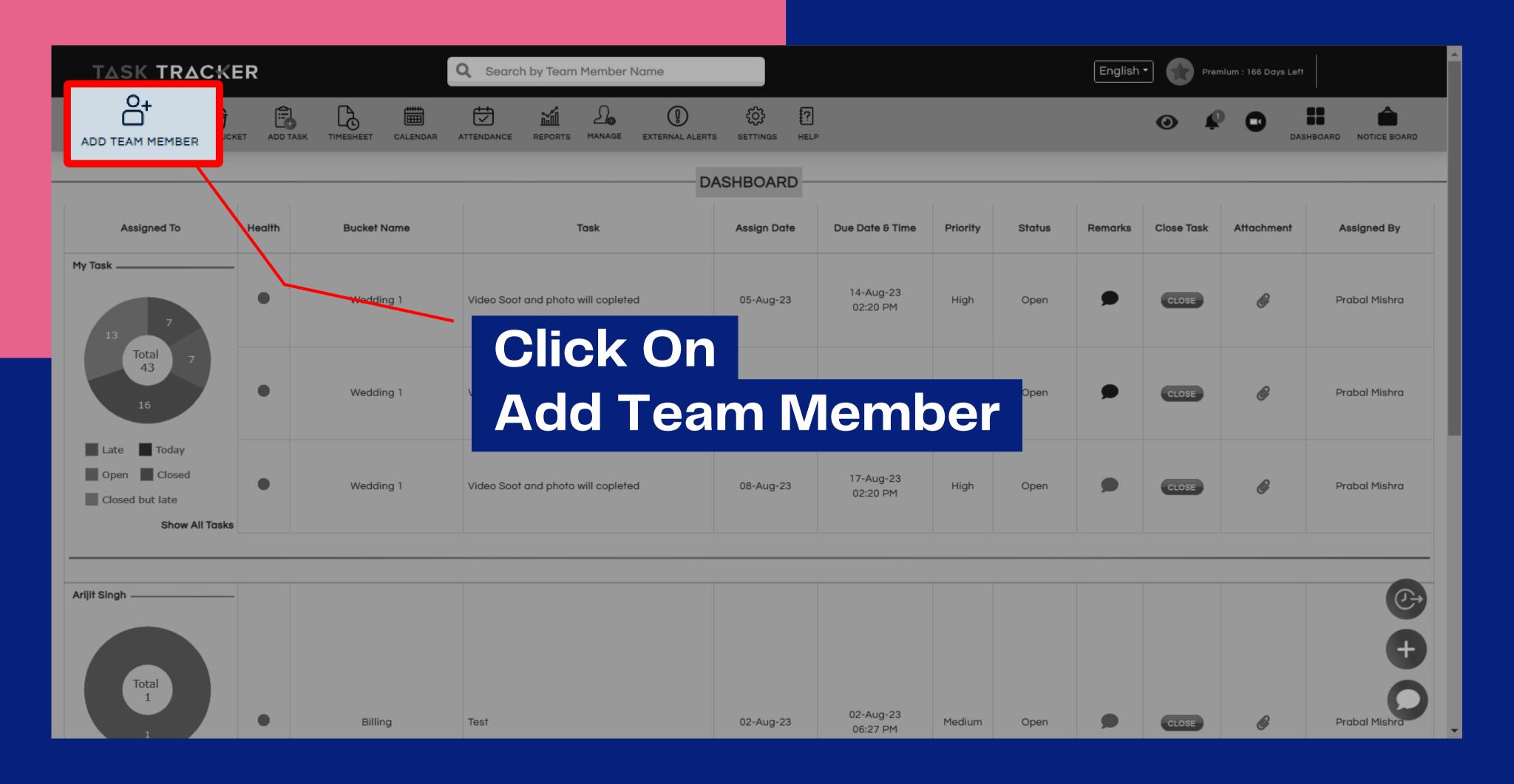

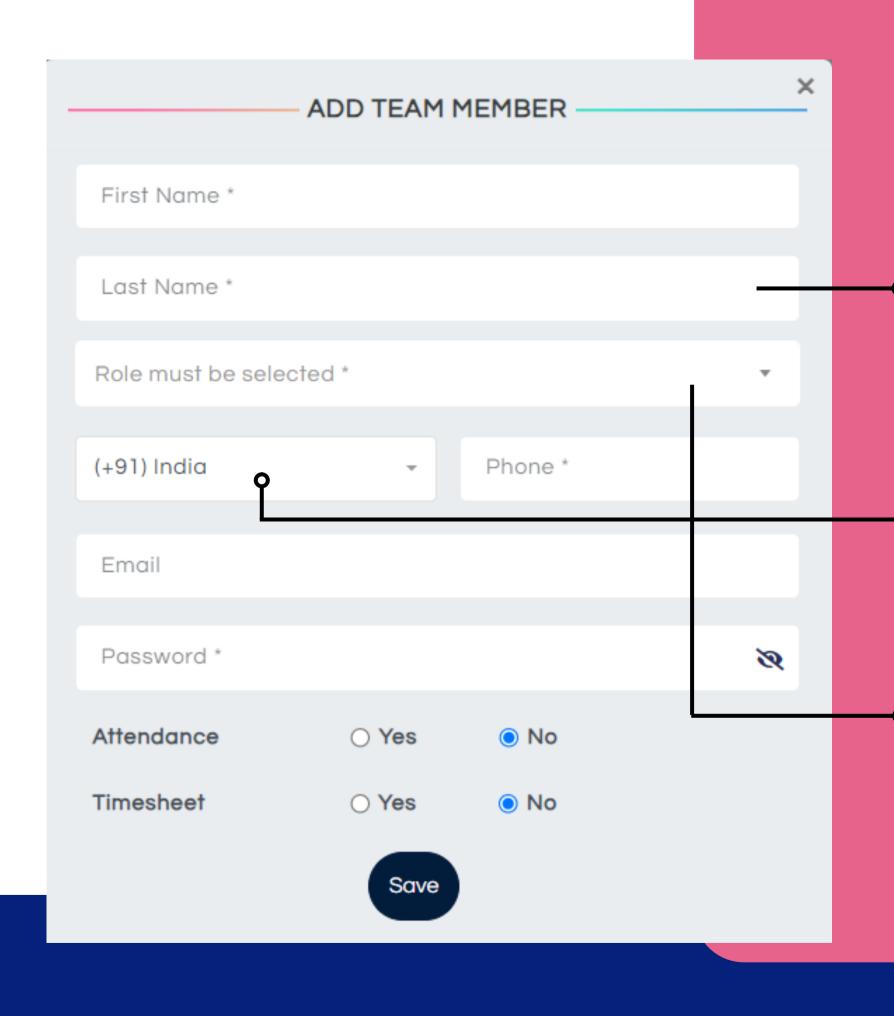

#### Add Team Member

Add all the information into the form along with the password that will be automatically sent to your team member.

→Add country code of your team member

 In addition, you must select the team member's role to assign permissions.

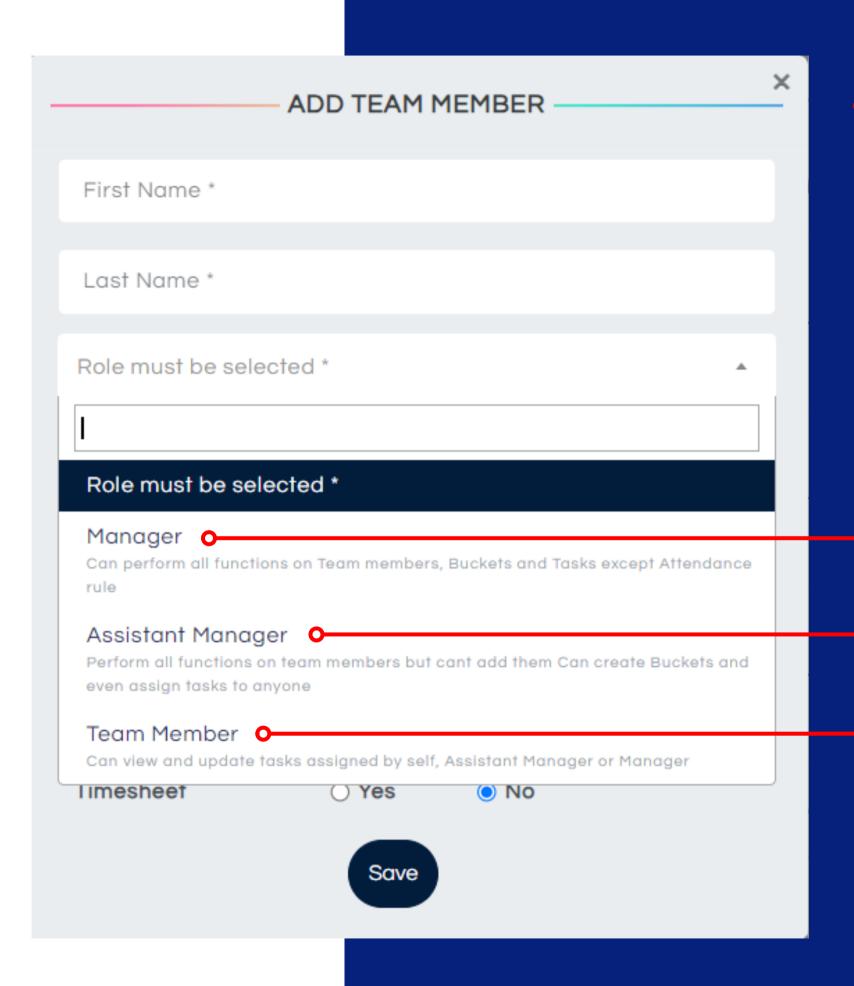

Manager: Allows performing all functions and view all tasks across the company.

Assistant Manager: Can't add Team member and can view only his/her team tasks and tasks allocated by him to others. Can perform all other functions.

Team Member: Can only view and close tasks assigned to him.

## Role Features

| Feature                            | Manager | <b>Assistant Manager</b> | Team member |
|------------------------------------|---------|--------------------------|-------------|
| Add Task in Bulk                   | Yes     | No                       | No          |
| Add Timesheet                      | Yes     | Yes                      | Yes         |
| My Timesheet                       | Yes     | Yes                      | Yes         |
| Team Member Timesheet              | Yes     | No                       | No          |
| Timesheet Submission Reports       | Yes     | No                       | No          |
| Apply Leave                        | Yes     | Yes                      | Yes         |
| My Leaves                          | Yes     | Yes                      | Yes         |
| Team Member Leaves                 | Yes     | Yes                      | No          |
| Create Teams For Assistant Manager | Yes     | No                       | No          |
| My Team                            | No      | Yes                      | No          |
| Zoom Meeting                       | Yes     | Yes                      | yes         |
| Charts View                        | Yes     | Yes                      | No          |
| External Alerts                    | Yes     | No                       | No          |
| Task List                          | Yes     | Yes                      | No          |
| Recurring & One Time Task List     | Yes     | Yes                      | Yes         |
| Tag Member For Notification        | Yes     | Yes                      | Yes         |
| Business Chat                      | Yes     | Yes                      | Yes         |
| Performance Score                  | Yes     | Yes                      | Yes         |

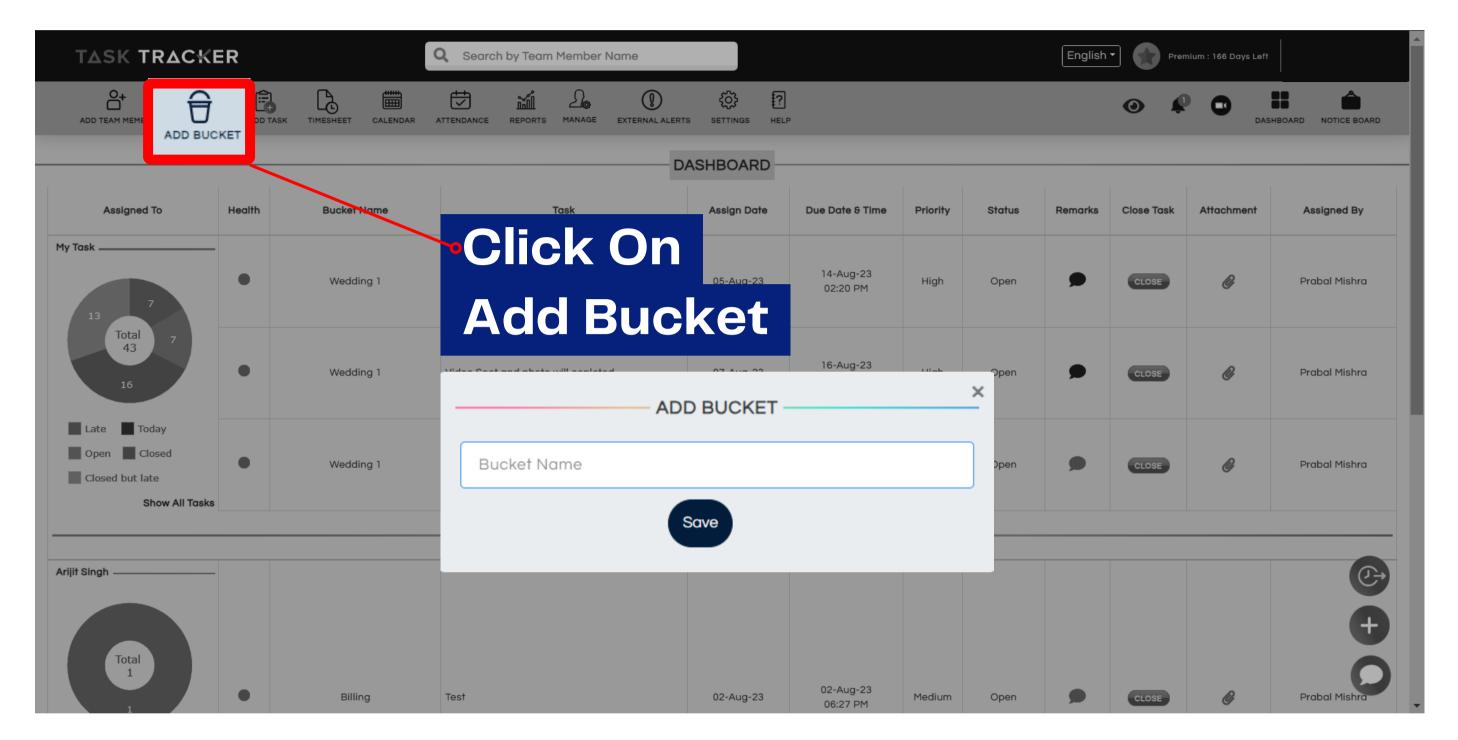

This can be the name of your project/ product/ function/ department or any other title you want to organize your company with.

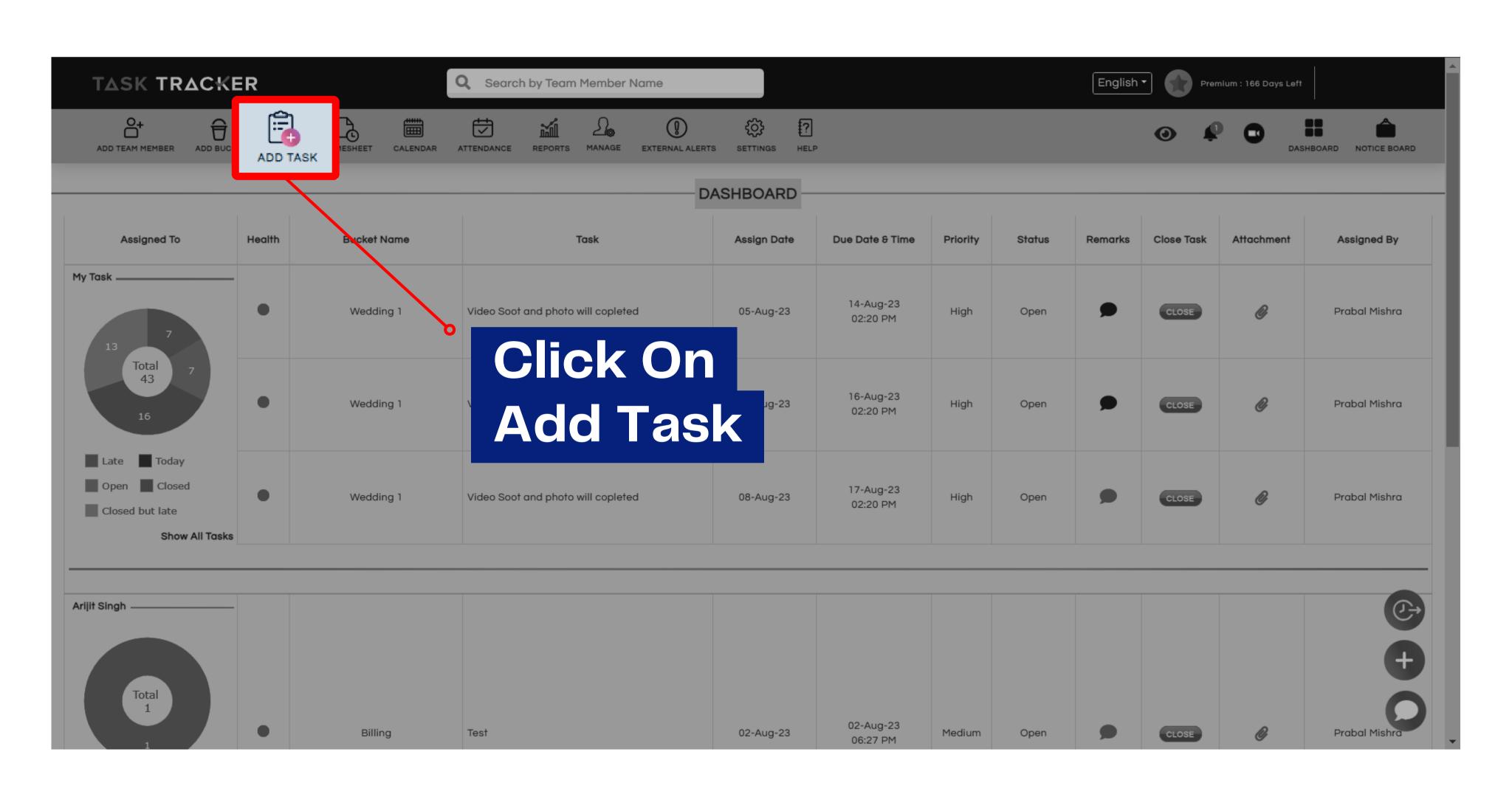

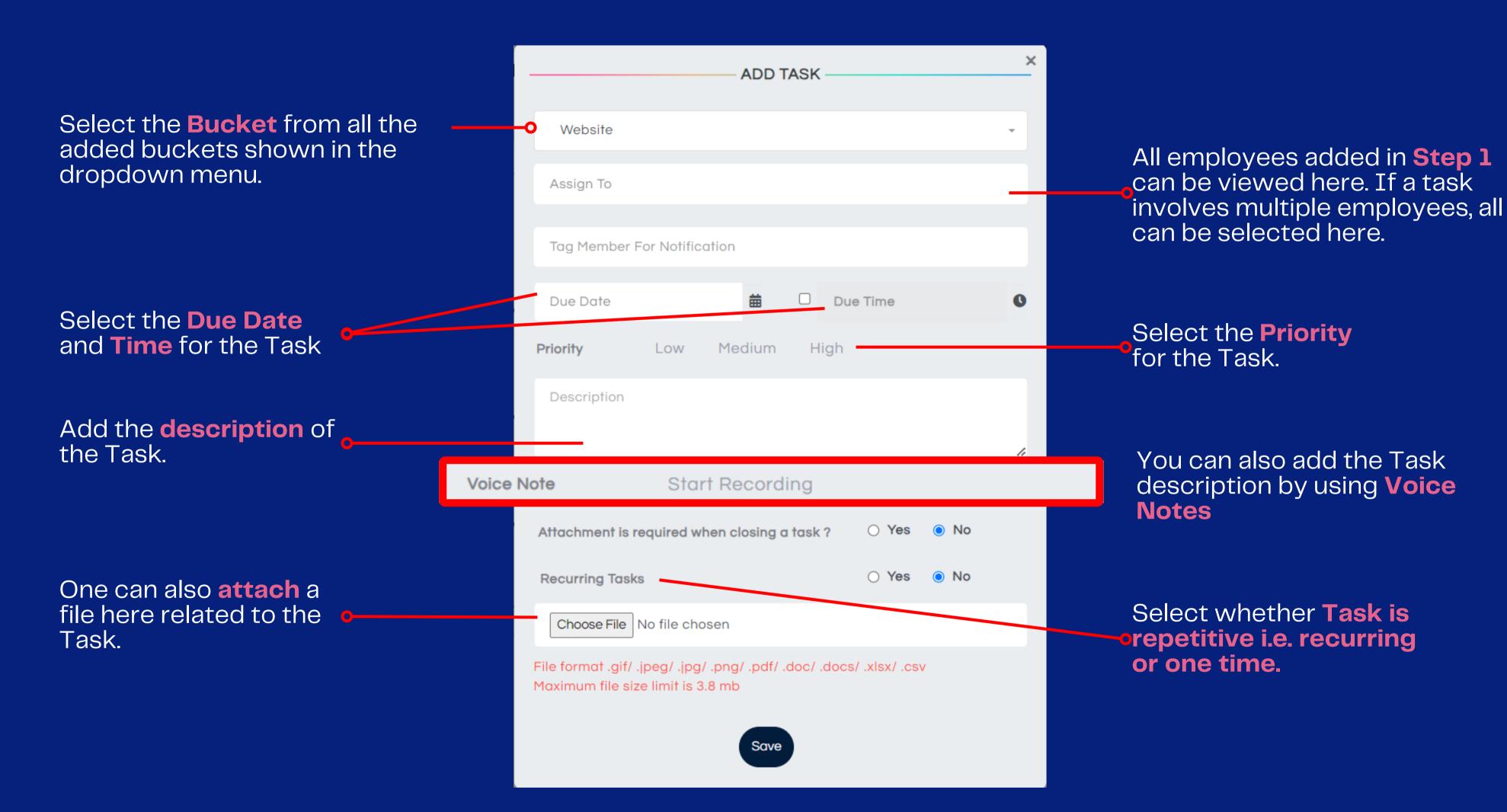

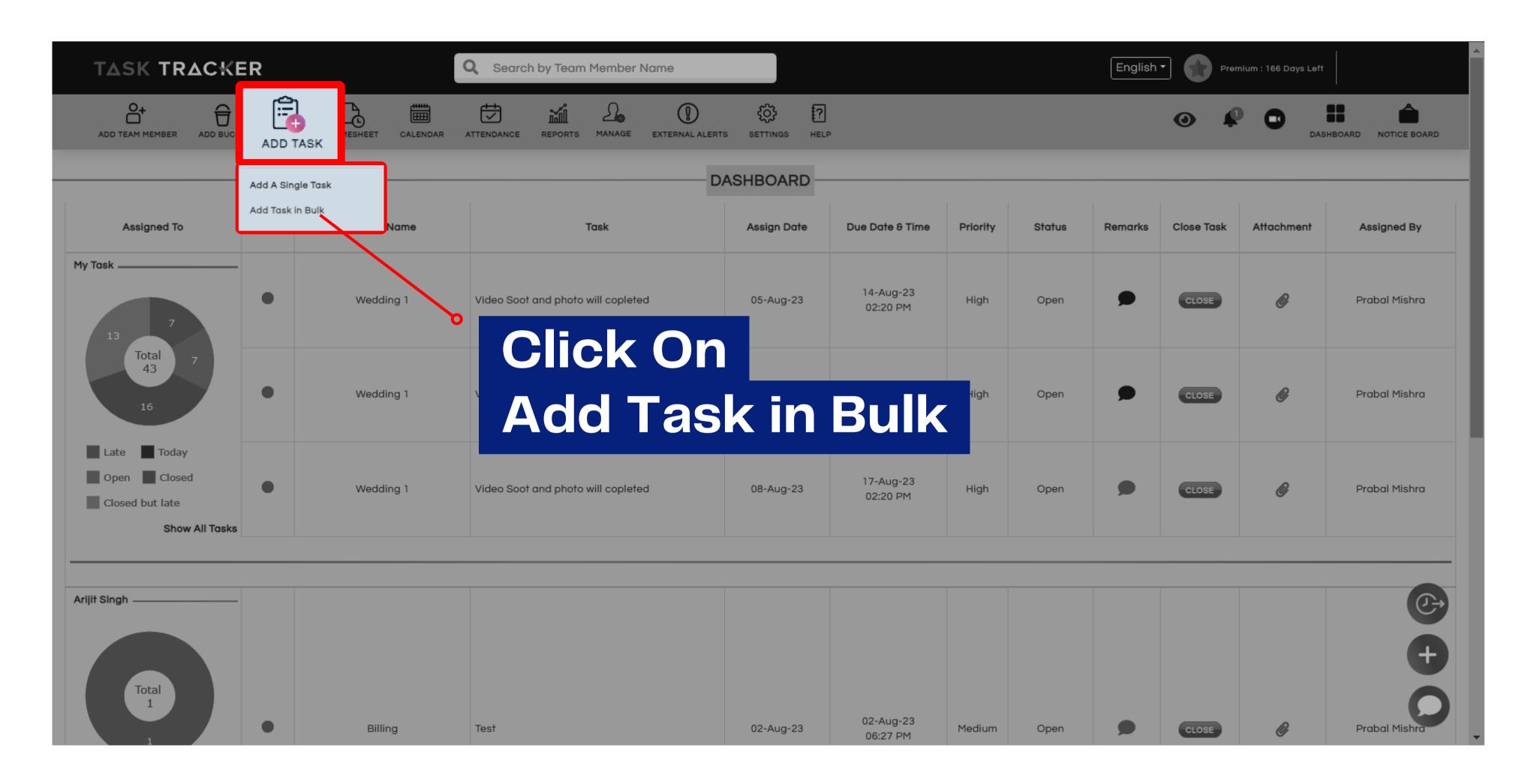

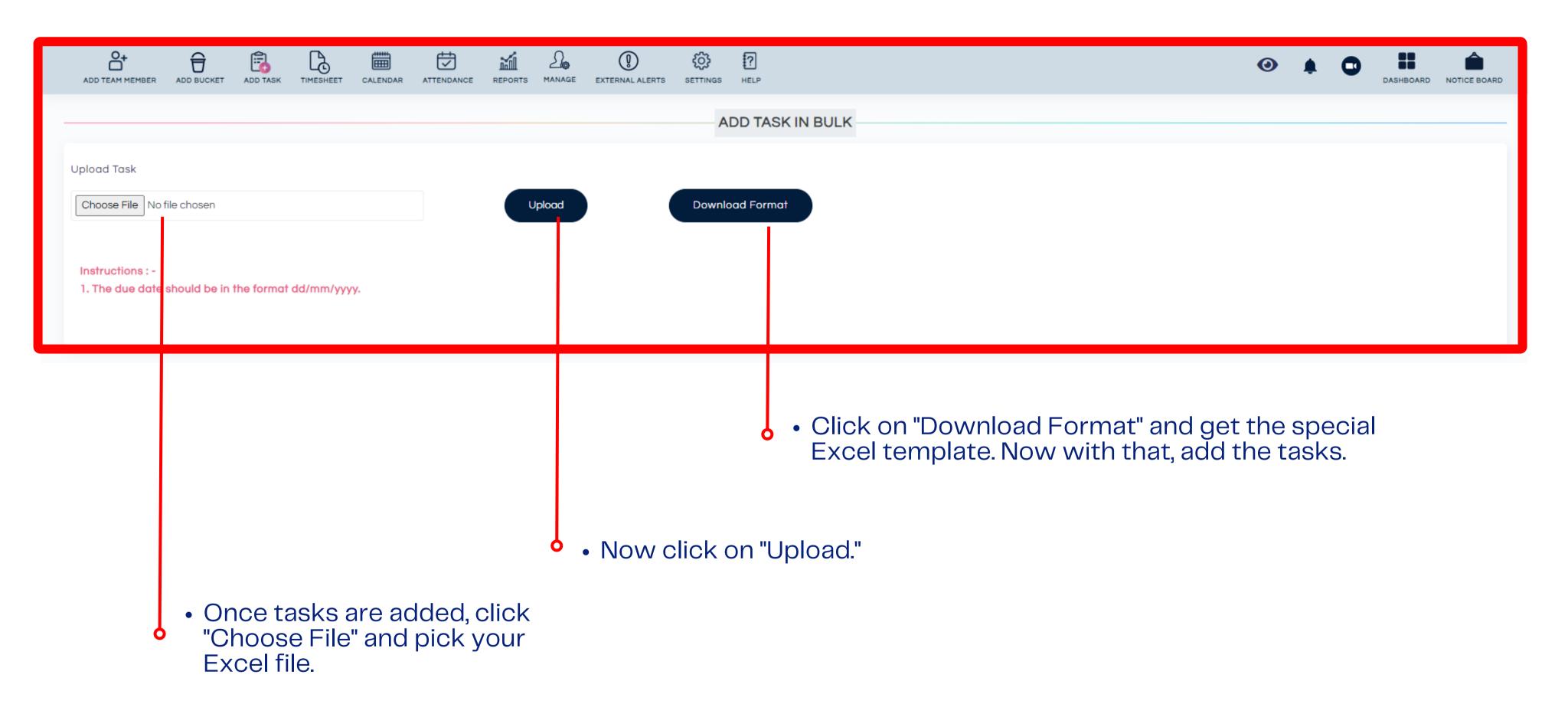

That's it! You've saved time by adding bulk tasks!

### Multi-Lingual

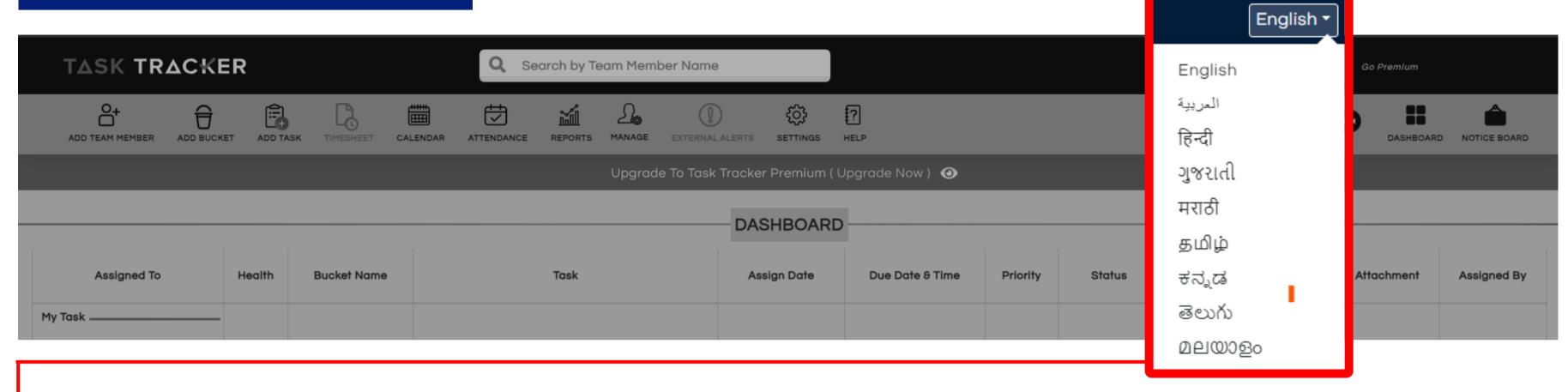

- To change the language you have to click on the top right-hand corner.
- Click on English (which is by default language) here you would see a drop-down menu with options for 7 Indian regional language and 1 international language.
  - Click on the language of your choice and the new language settings would become active.

#### Your Dashboard

 Once you select Save, the task will be added to the team member dashboard and your dashboard under the employee's name. An automatic notification will also be sent via email, and a push notification (application users) will be sent to who the task is assigned.

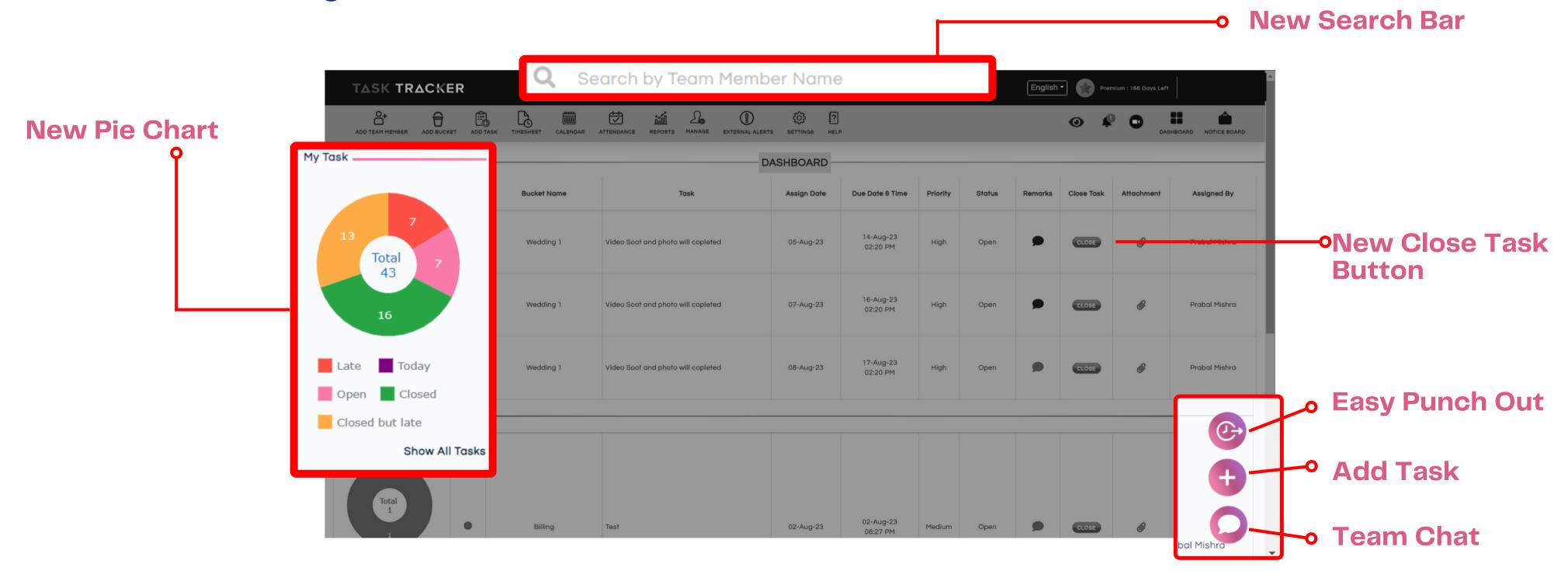

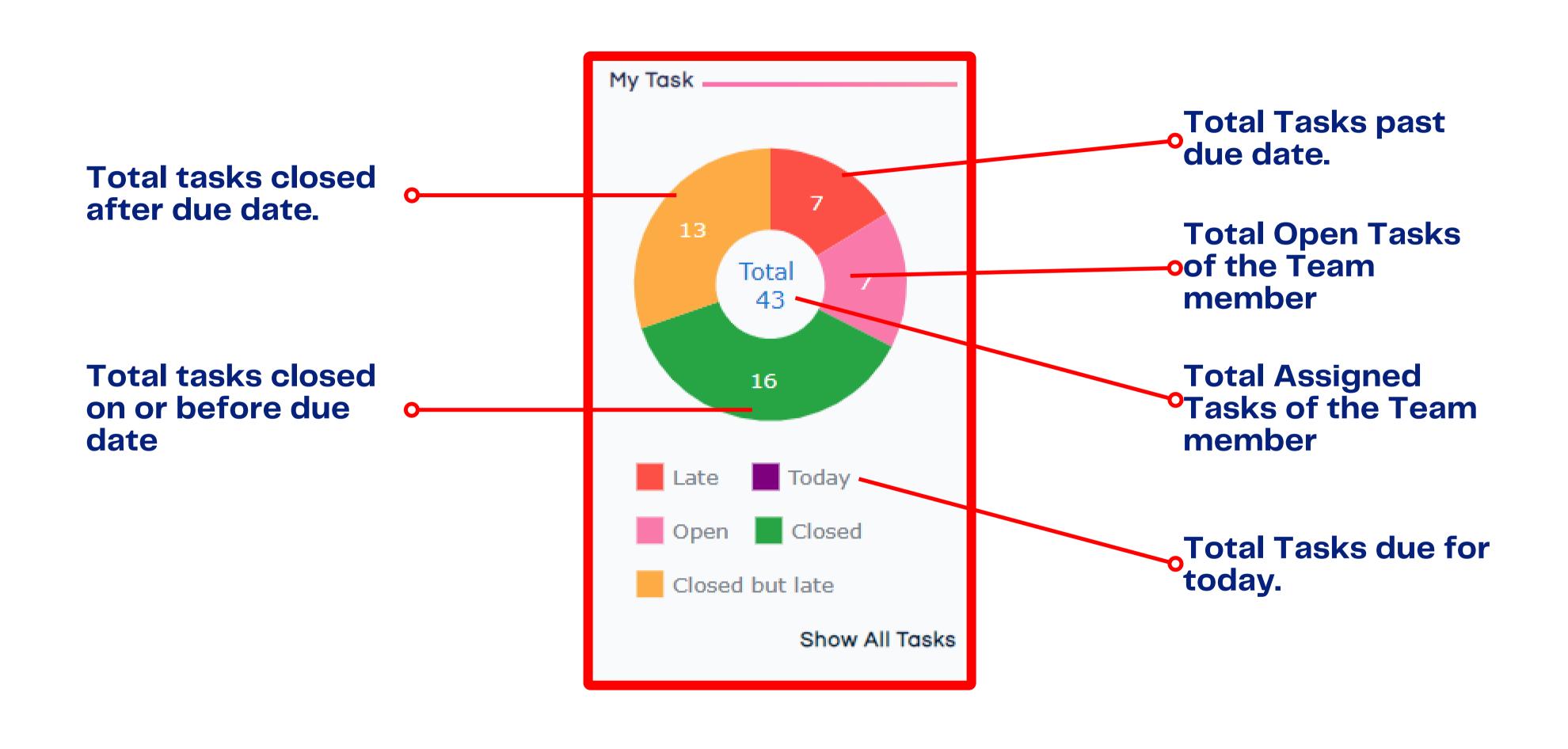

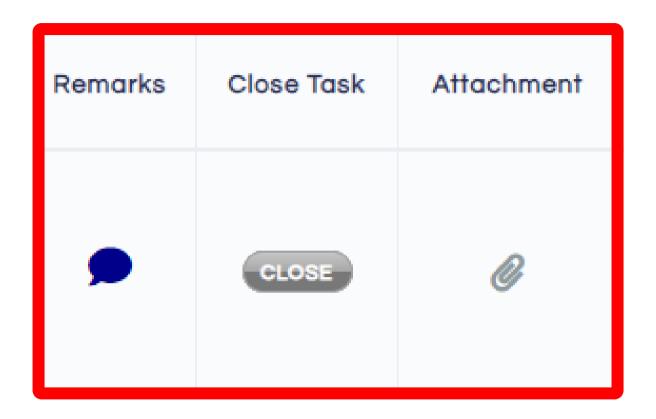

- Once a Task is assigned to the employee, the Manager/ Assistant Manager/ Employee can use the above icons to
- Add a remark to the Task by clicking on the Remark Bubble.
- Close the Task by clicking on the new close button.
- Attach a file by clicking on the Clip Icon.

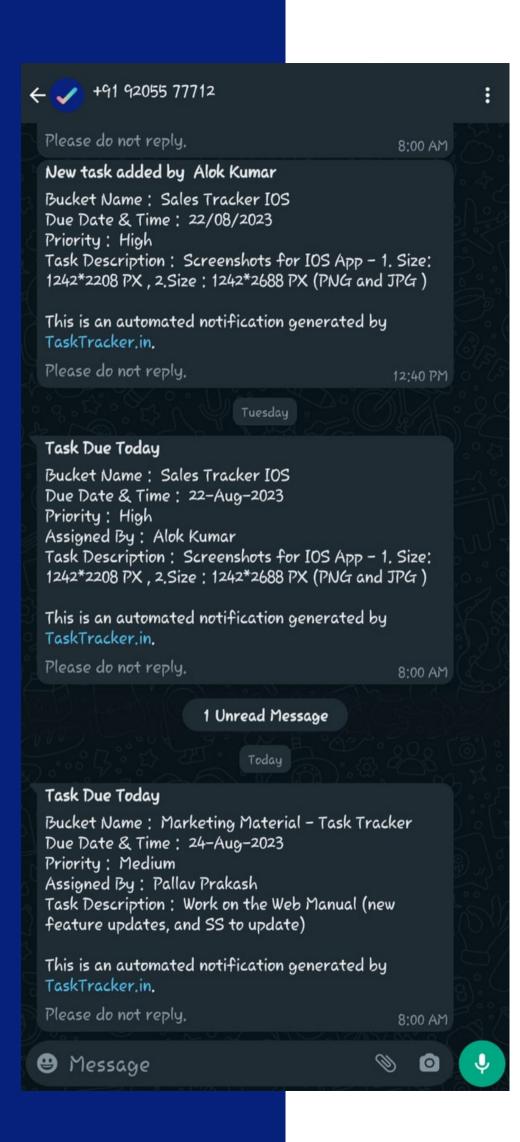

#### Notifications

- New team member addition welcome message with details.
- New task assignment
- Open tasks with due date today and past due date.
- Notice on company's Notice Board.

### Timesheet

Timesheet is for understanding your own and your team members' productive working hours hours.

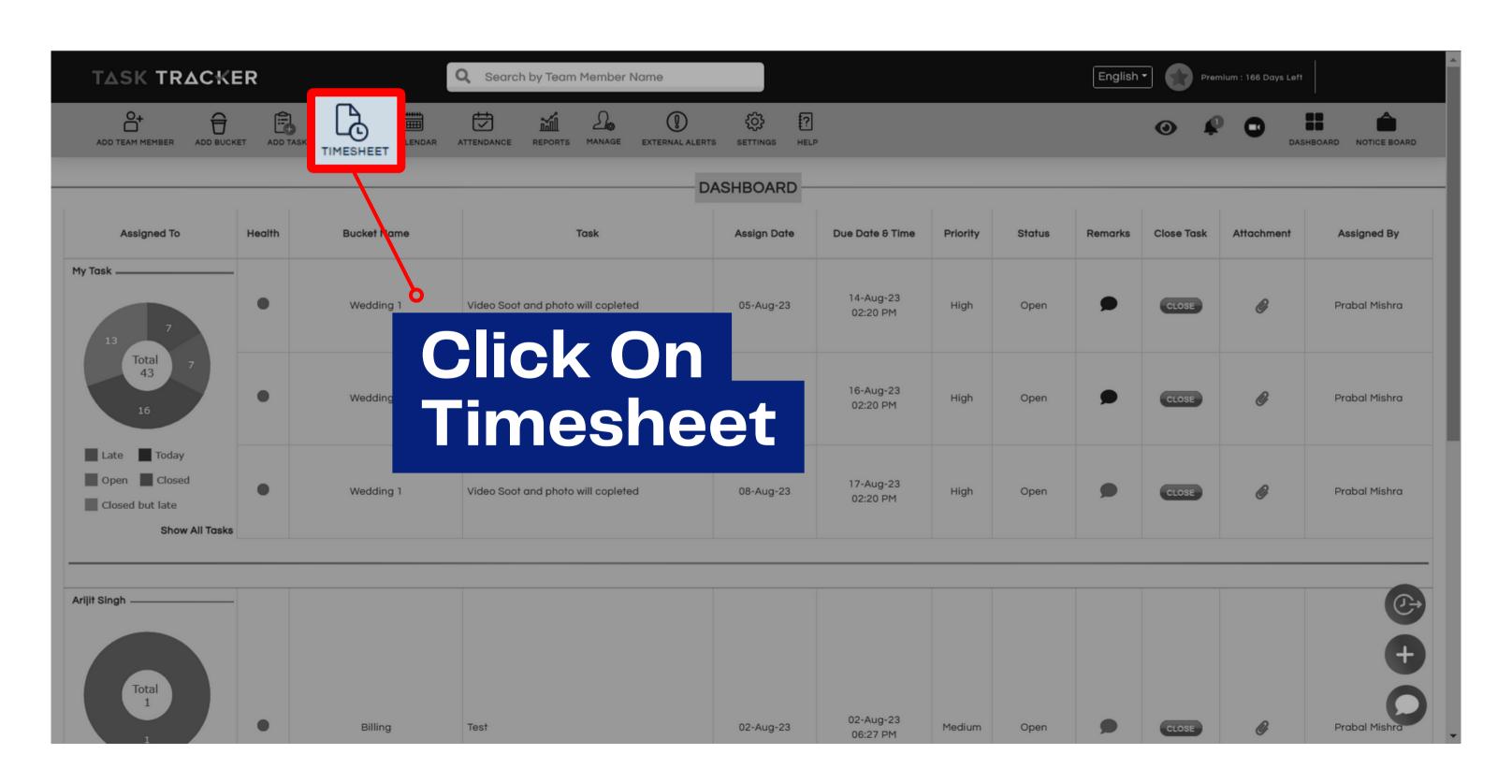

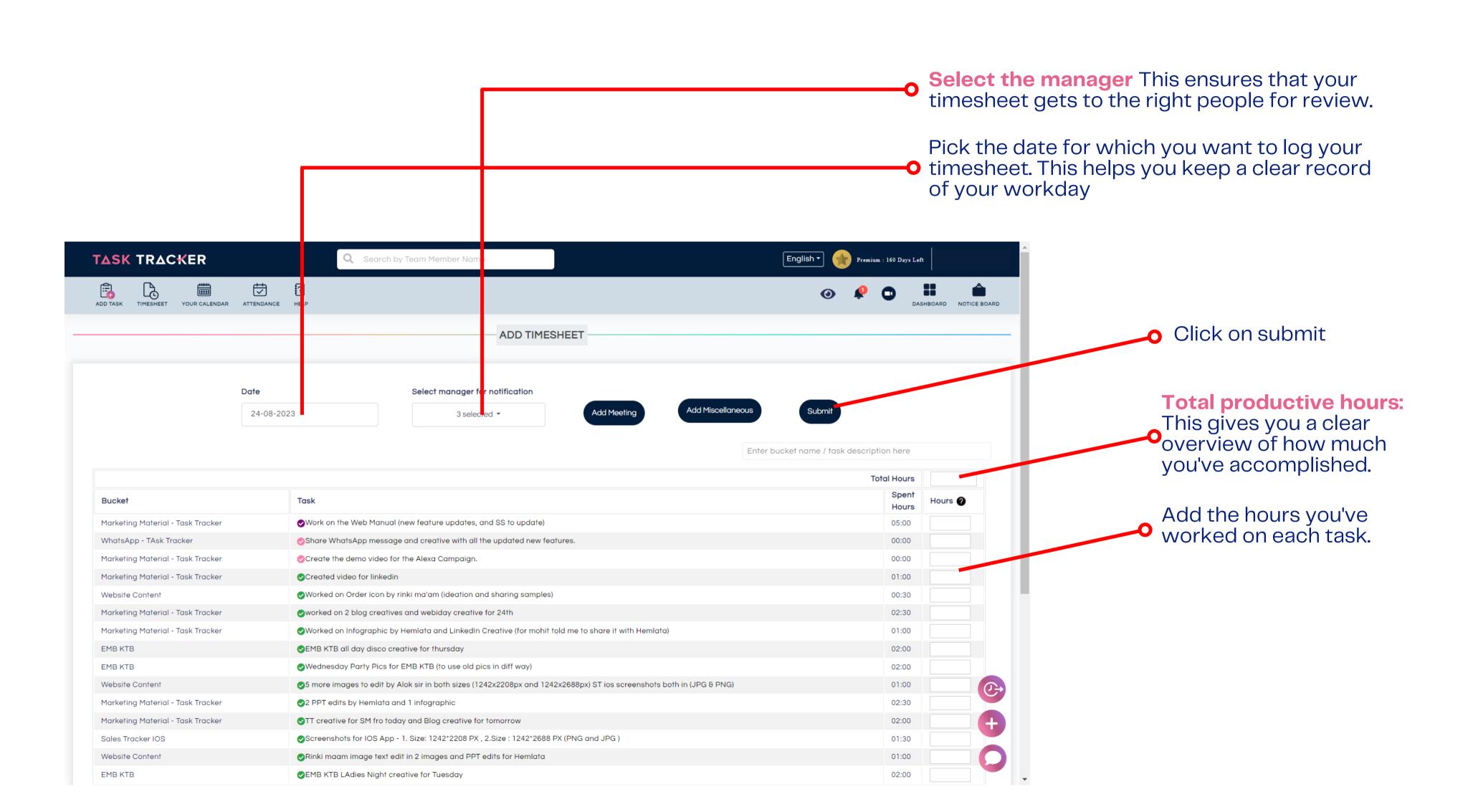

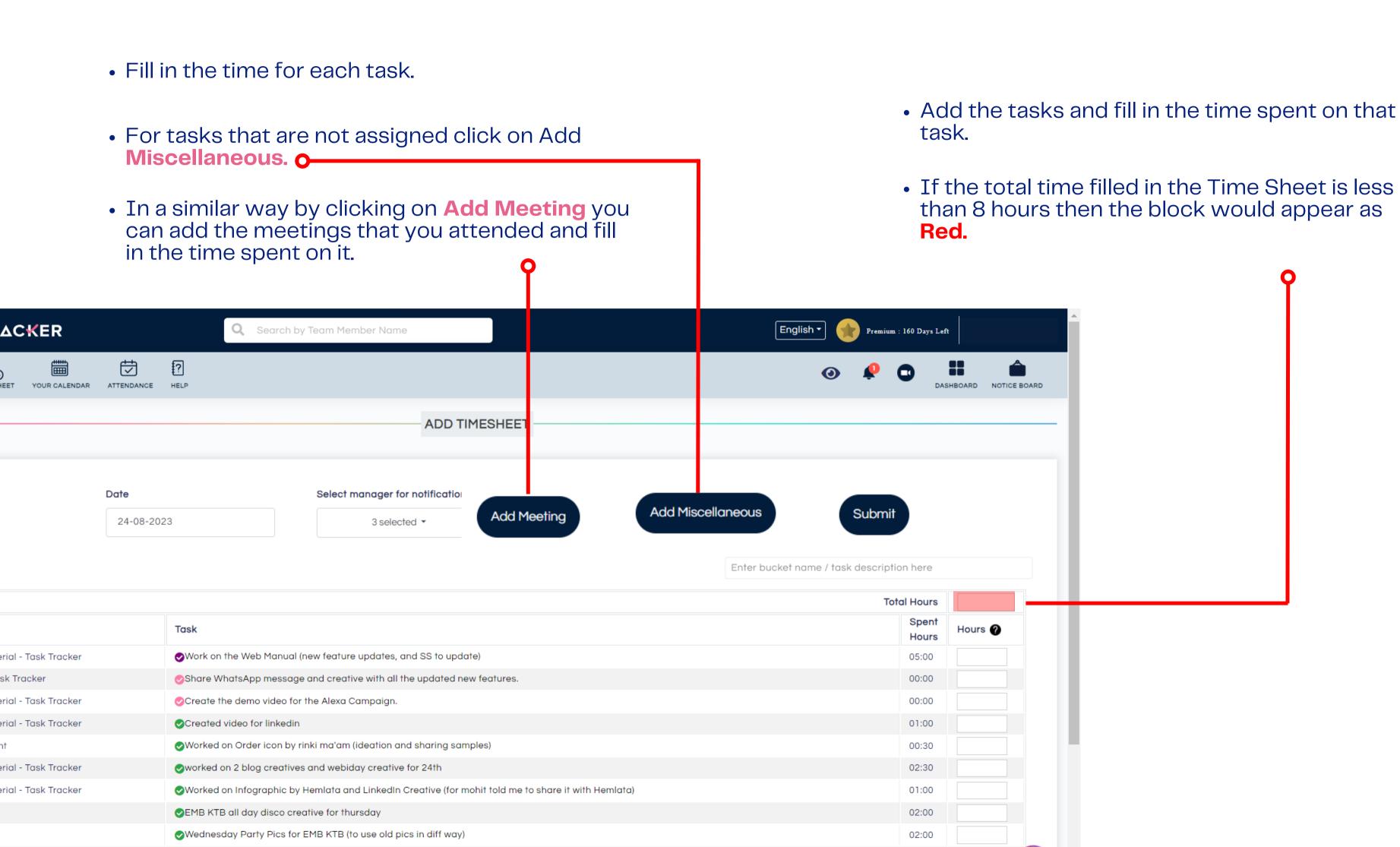

After you have filled out the Time Sheet you can select the **Managers** with whom you want to share your Time Sheet from the Select manager for notification.

You can select up to **4 Managers**. Only once do you have to fill in the managers with whom you want to share the sheet. Next time when you fill the sheet the managers would automatically be shown assigned.

Once you submit the Time Sheet those managers would receive a notification about the submission on **WhatsApp** 

When the total time entered in the Time Sheet is 8 hours or more then the block would appear **Green**.

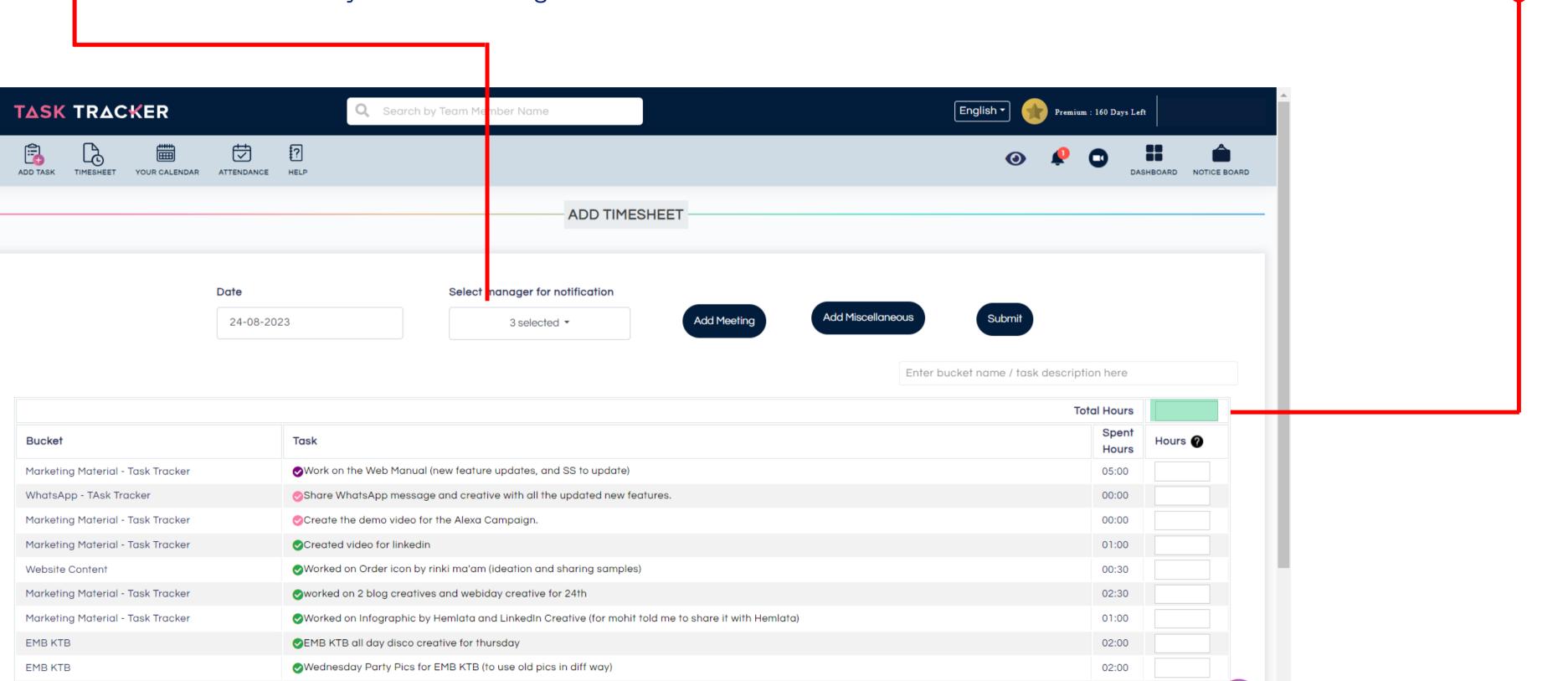

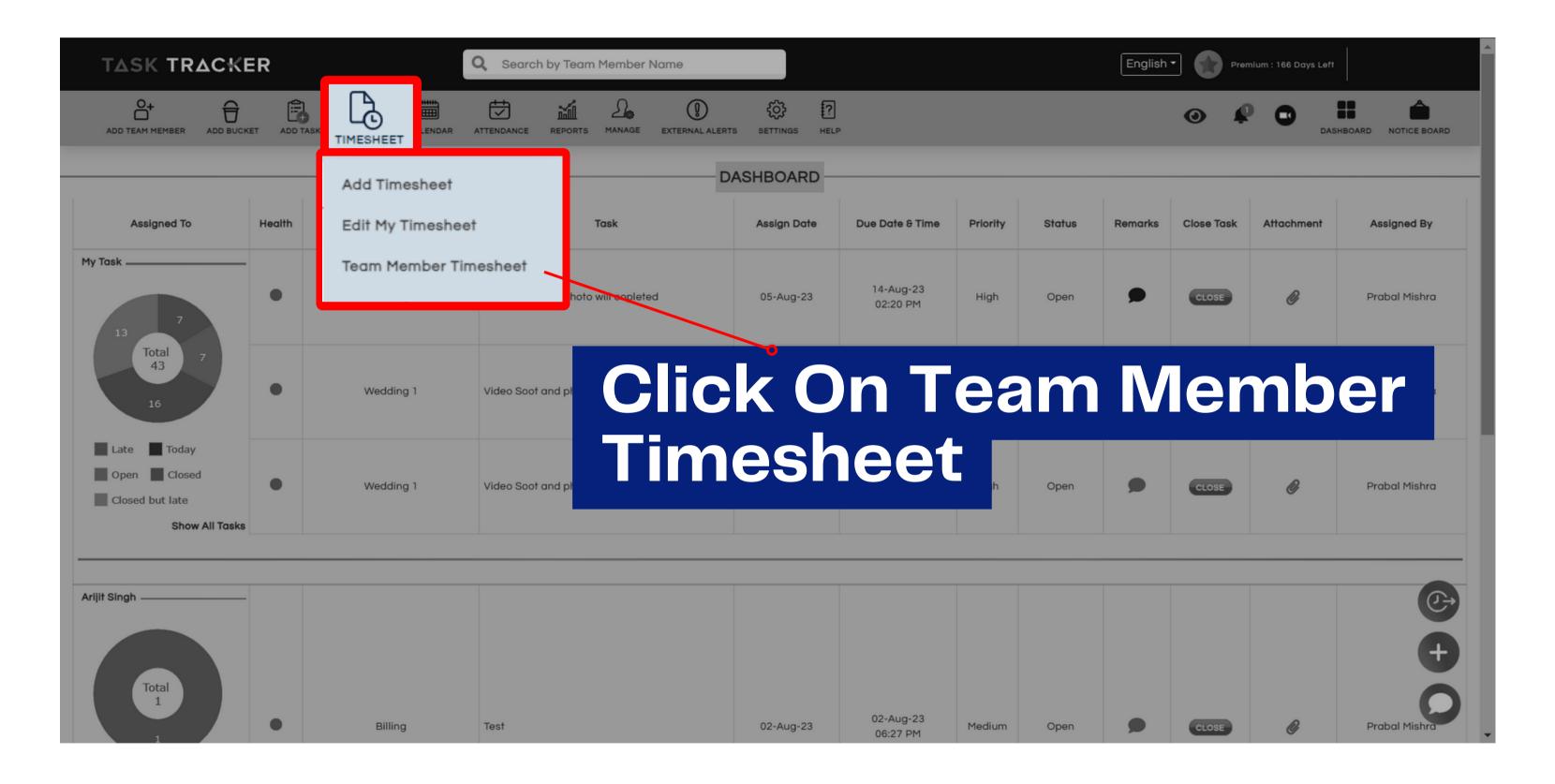

 When you log in as a manager, you'll find a "Team Member Timesheet" option on your dashboard.

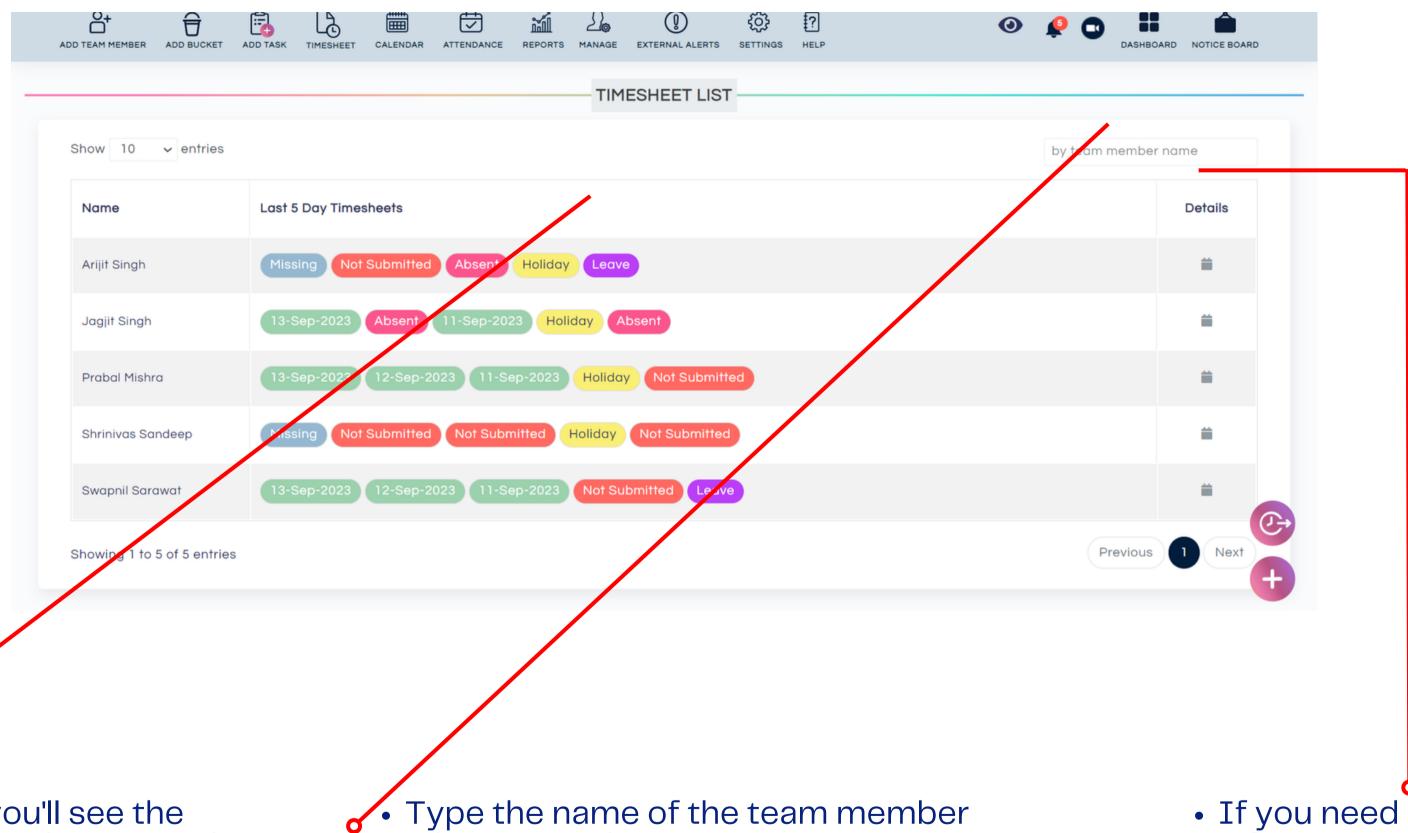

By default, you'll see the timesheet for the past 5 days.

• Type the name of the team member whose timesheet you want to view.

• If you need more detailed information, click on the calendar icon.

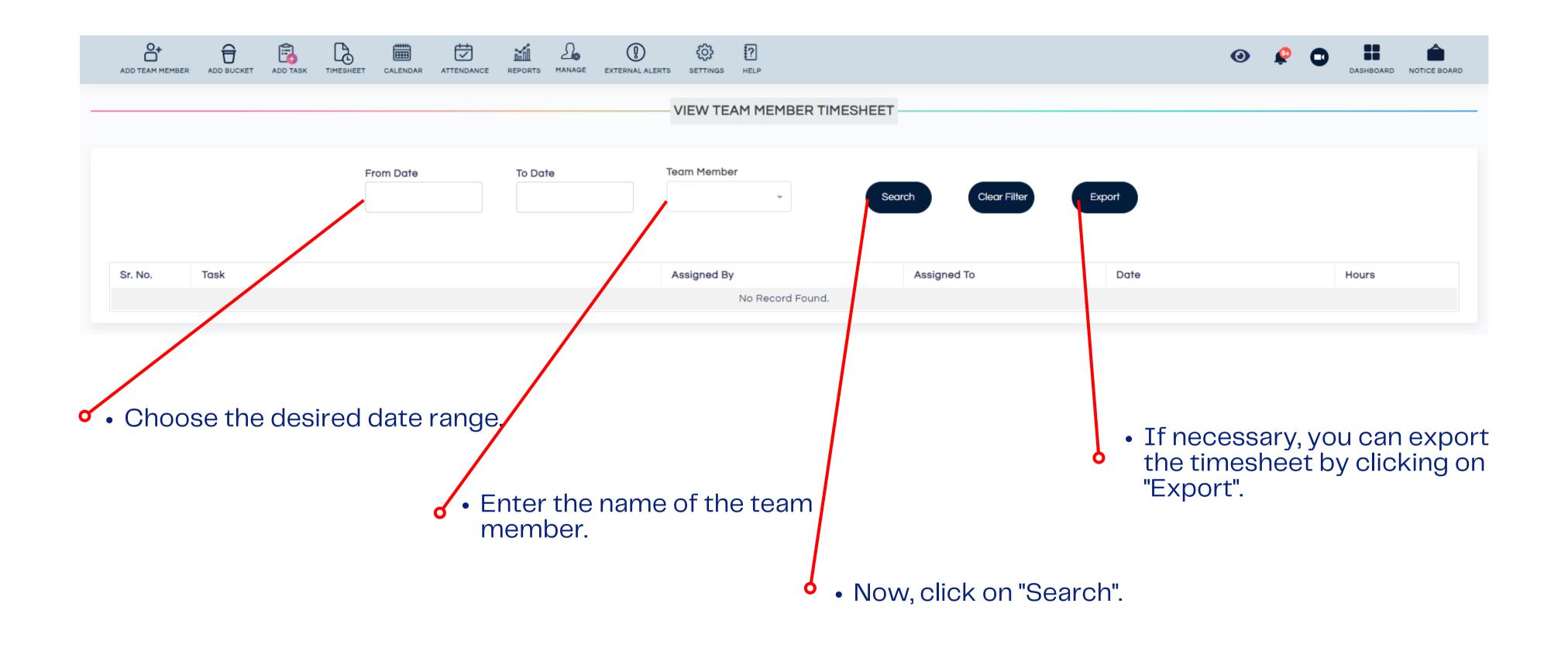

### Update a Task

When you click on the Assigned Task, you can view the Task details.

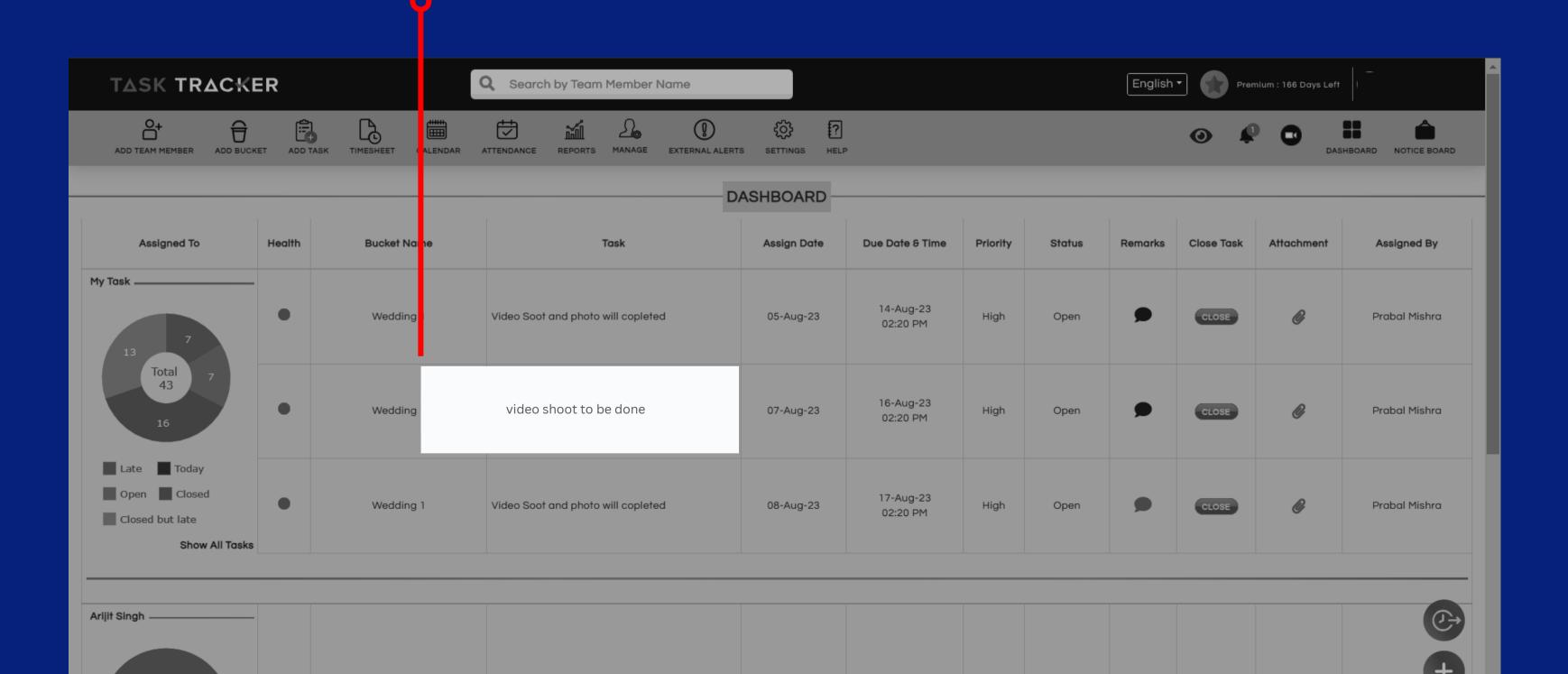

Click here to Re-assign the TASK TRACKER Task. UPDATE TASK DETAILS Due Date **Bucket Name** Assigned To Click here Choose File No file chosen to Add a Remark. Task Description Click here REMARKS to Attach a file. Choose File No file chosen Maximum file size limit is 3.8 mb

Click here to change the Due Date.

Click here to Close a Task.

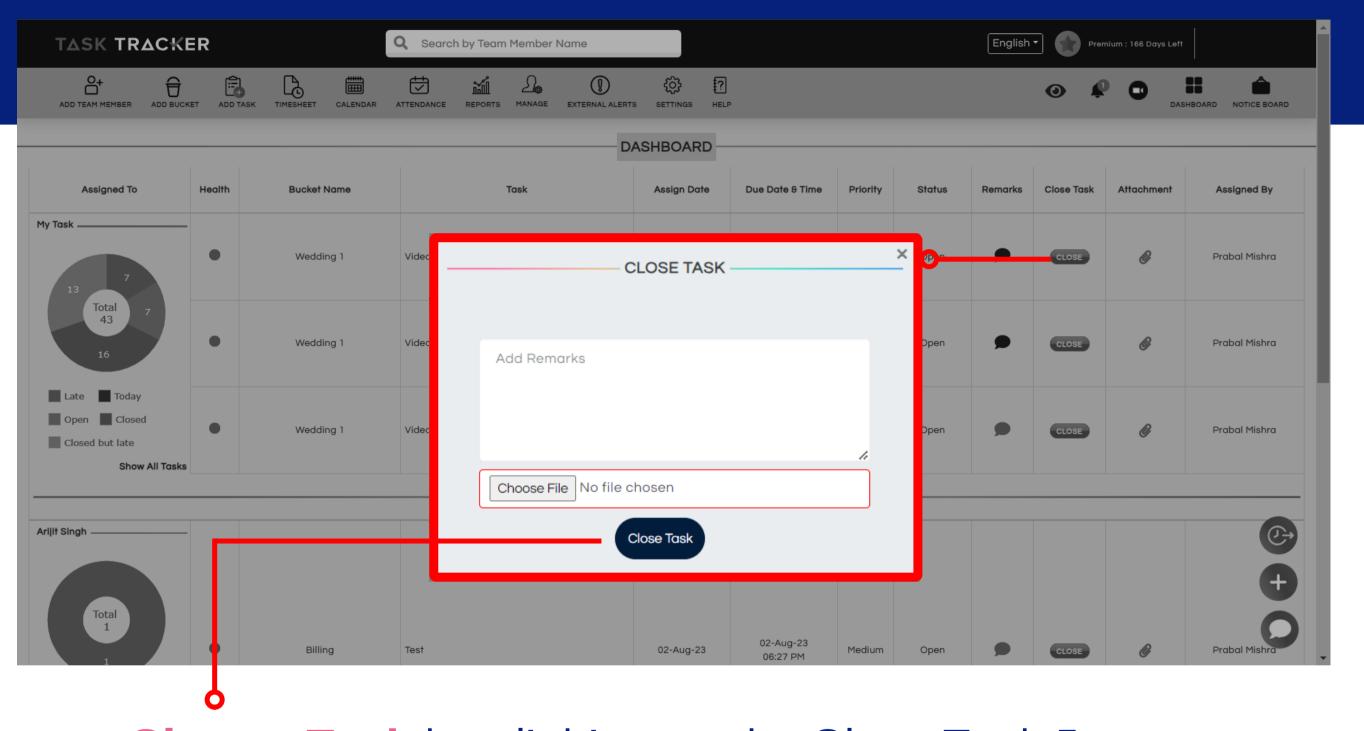

- When you Close a Task by clicking on the Close Task Icon on your Dashboard, the above prompt comes.
- This shows the location and remark section.

|             | Reopen                        |          |                     |                    |                       |                  |                           |  |  |
|-------------|-------------------------------|----------|---------------------|--------------------|-----------------------|------------------|---------------------------|--|--|
| Bucket Name | Assigned To                   | Priority | Due Date            | Attachment         | C HISTORY  Updated On | Updated By       | Action                    |  |  |
|             | Assigned to                   |          | Due Duie            | Andermen           |                       | opudied by       |                           |  |  |
| Billing     |                               | High     |                     |                    | 24/07/2023 01:27 PM   |                  | Task has been created     |  |  |
| Billing     |                               | High     |                     |                    | 02/08/2023 02:11 PM   |                  | Due date has been extende |  |  |
| Billing     |                               | High     |                     |                    | 02/08/2023 02:15 PM   |                  | Task has been closed      |  |  |
| C           | Manage<br>an Reope<br>eam Men | en a Ta  | sistant<br>sk close | Manager<br>ed by a |                       |                  |                           |  |  |
|             |                               |          |                     |                    |                       | ბ<br>∙ Task Hist |                           |  |  |

#### Calendar

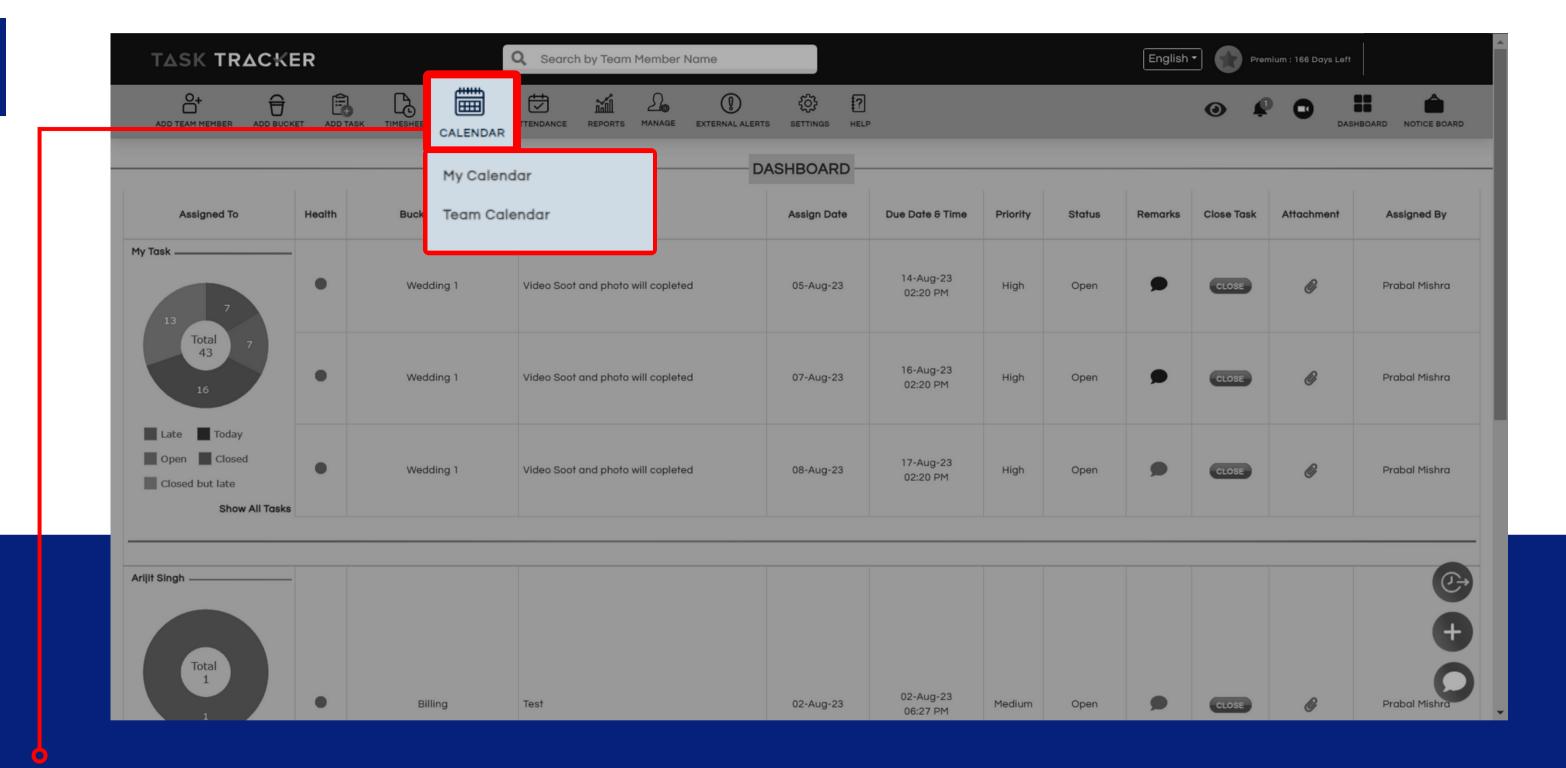

- Click on Calendar to get a summary of Tasks by date.
- From the drop down in the menu bar, a **Manager/ Assistant Manager** can select **Employee Calendar** to review a particular employee's Tasks in Calendar View.

#### **Team Calendar**

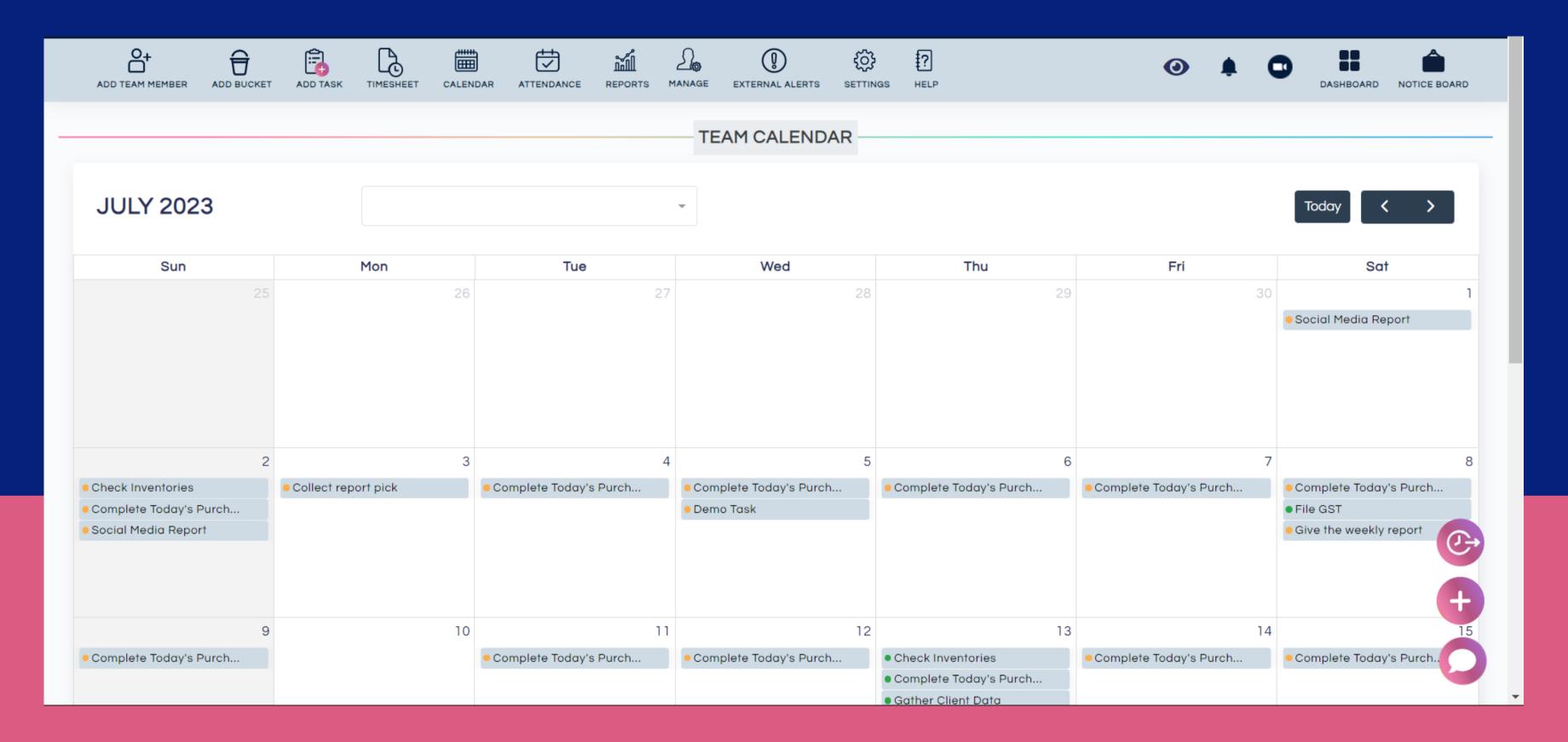

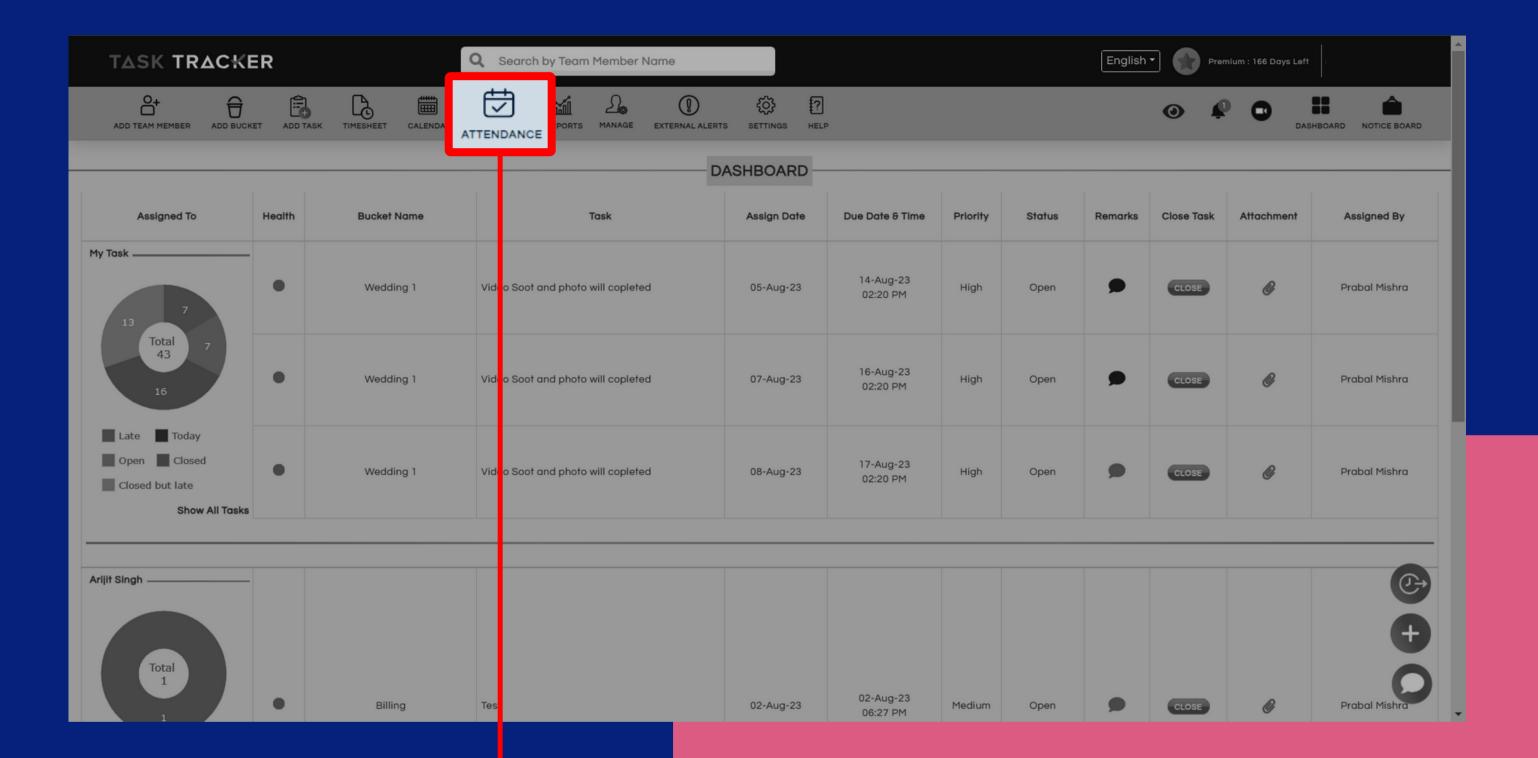

• Click on Attendance to check your own attendance and attendance of your employee.

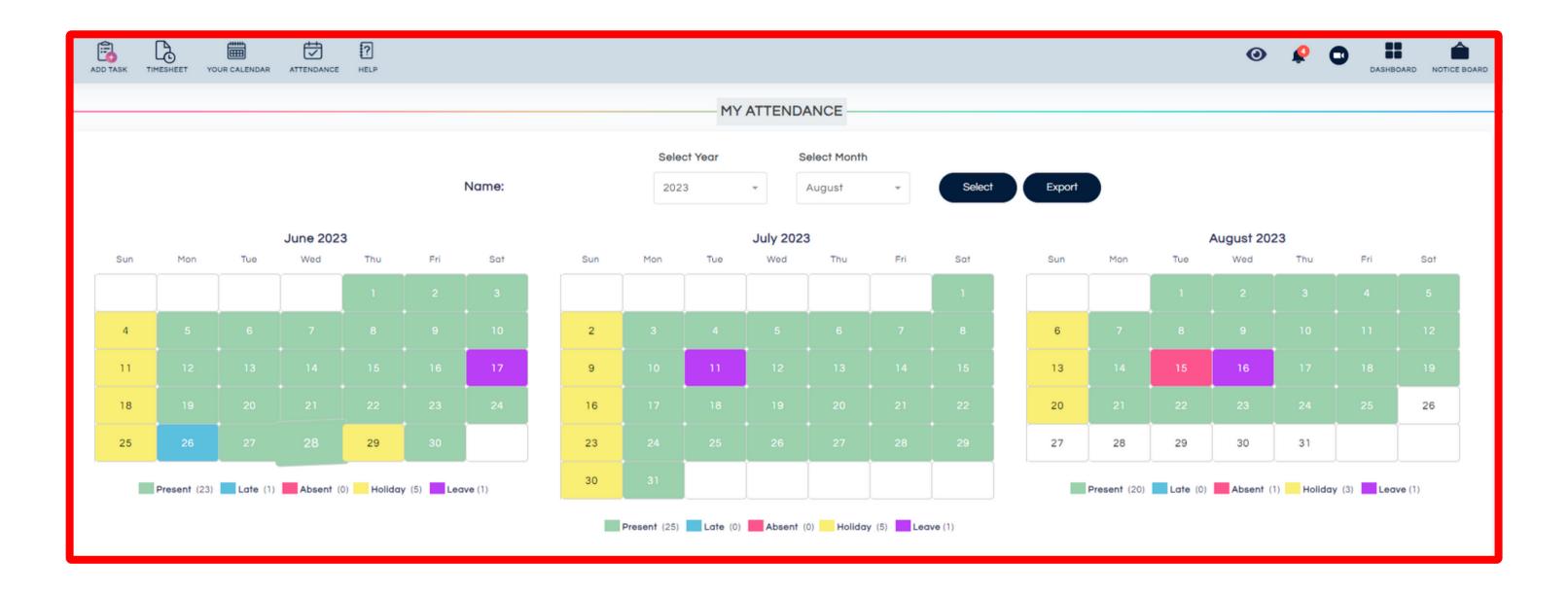

My Attendance
Team Attendance
My Leaves
Team Member Leaves

• From the drop down in the menu bar, a Manager / Assistant Manager can select **Employee Attendance** to review a particular employee's attendance in detail.

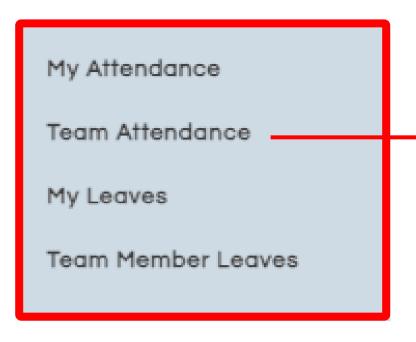

 To view your team's attendance, click on "Team Attendance."

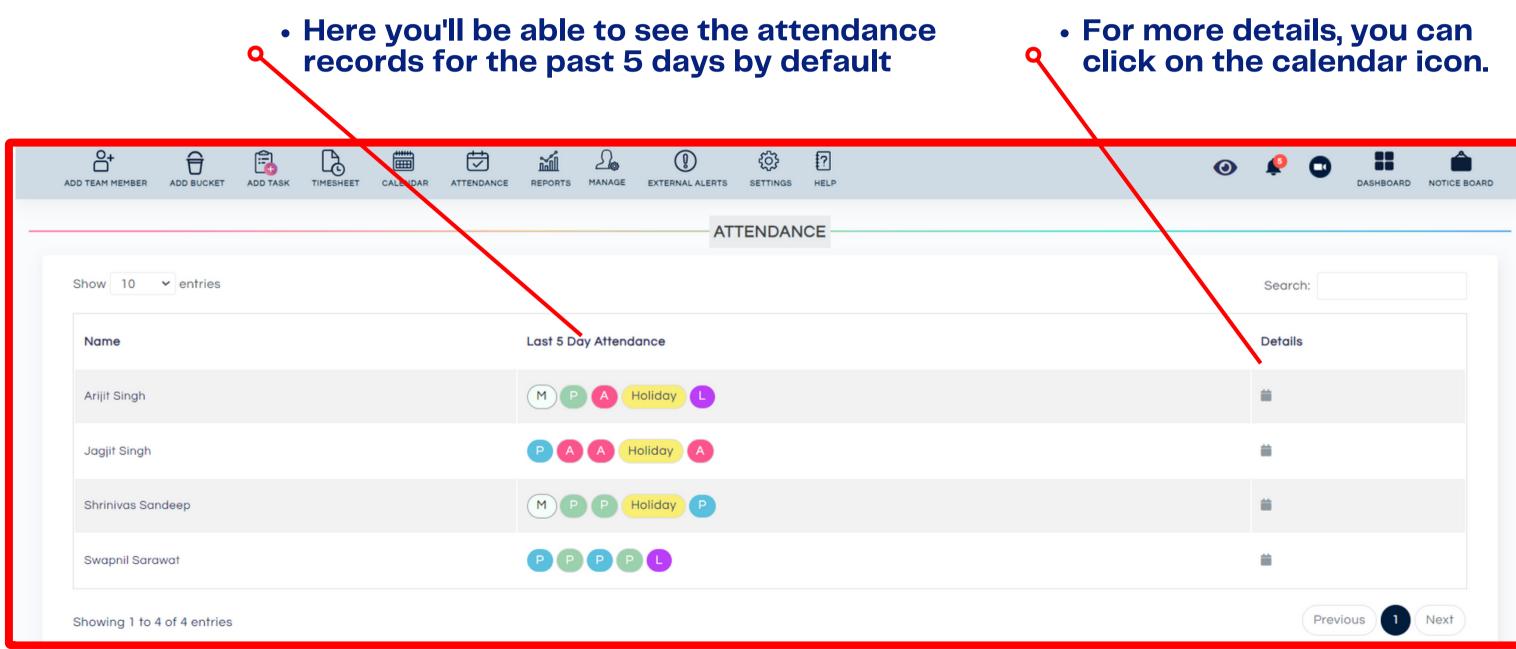

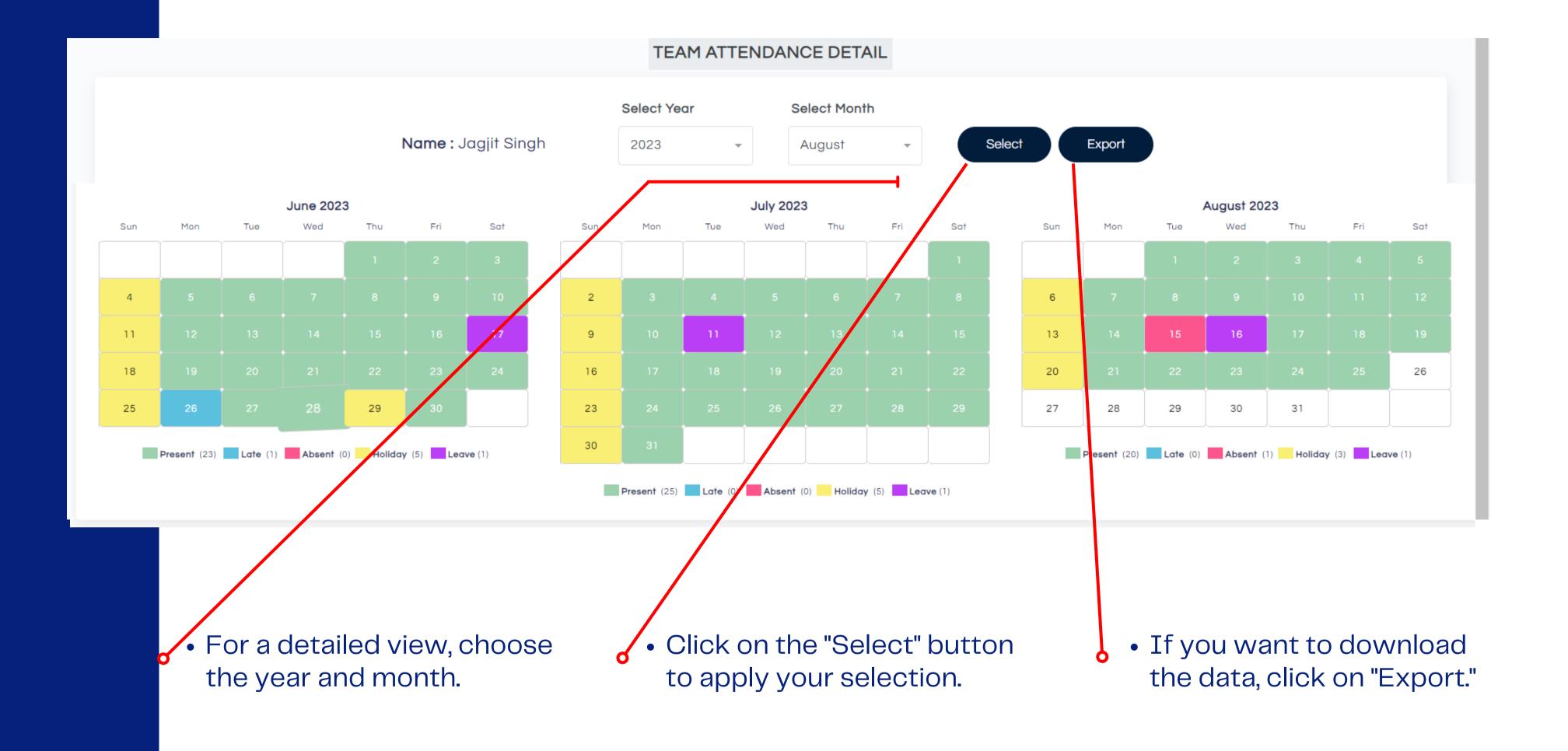

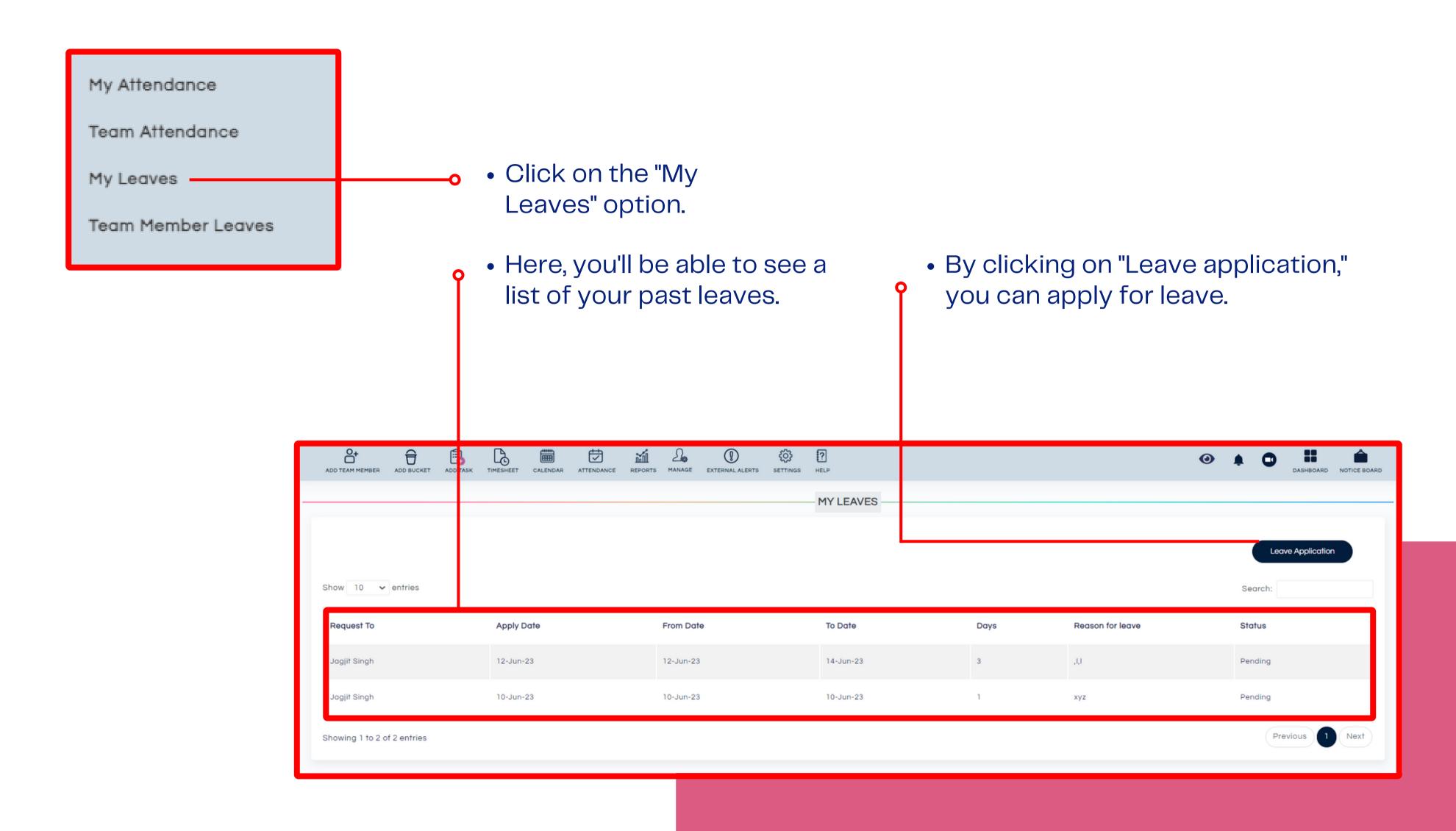

# Leave Application Submission

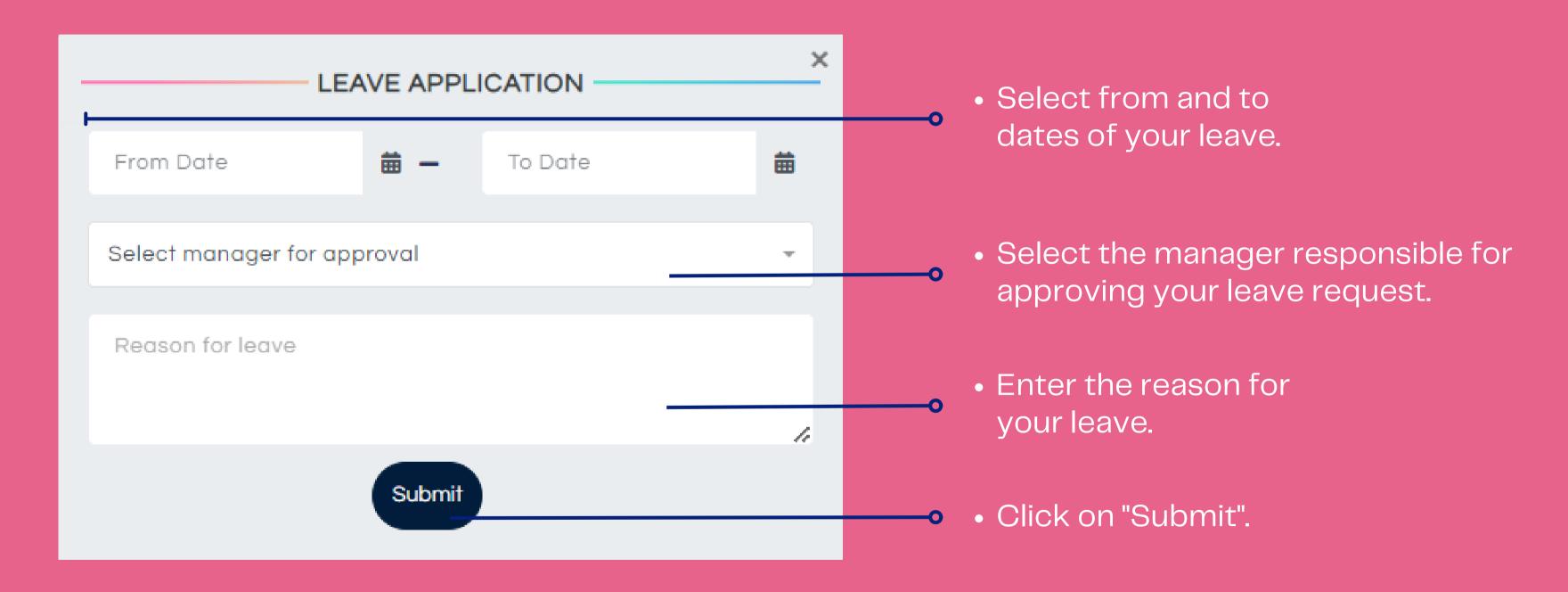

The leave application will automatically send a notification to your selected manager via both WhatsApp and email.

### Reports

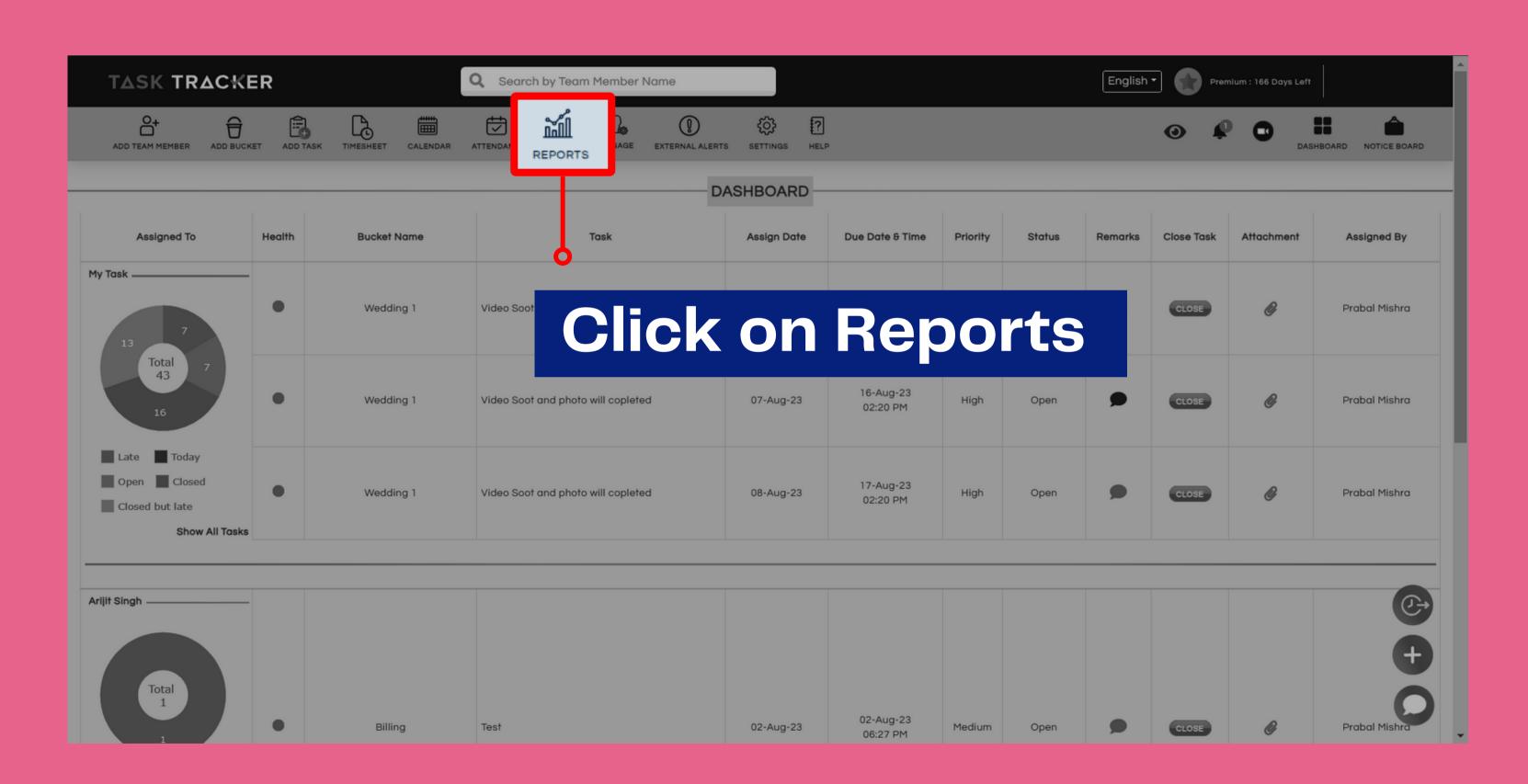

### **Team Reports**

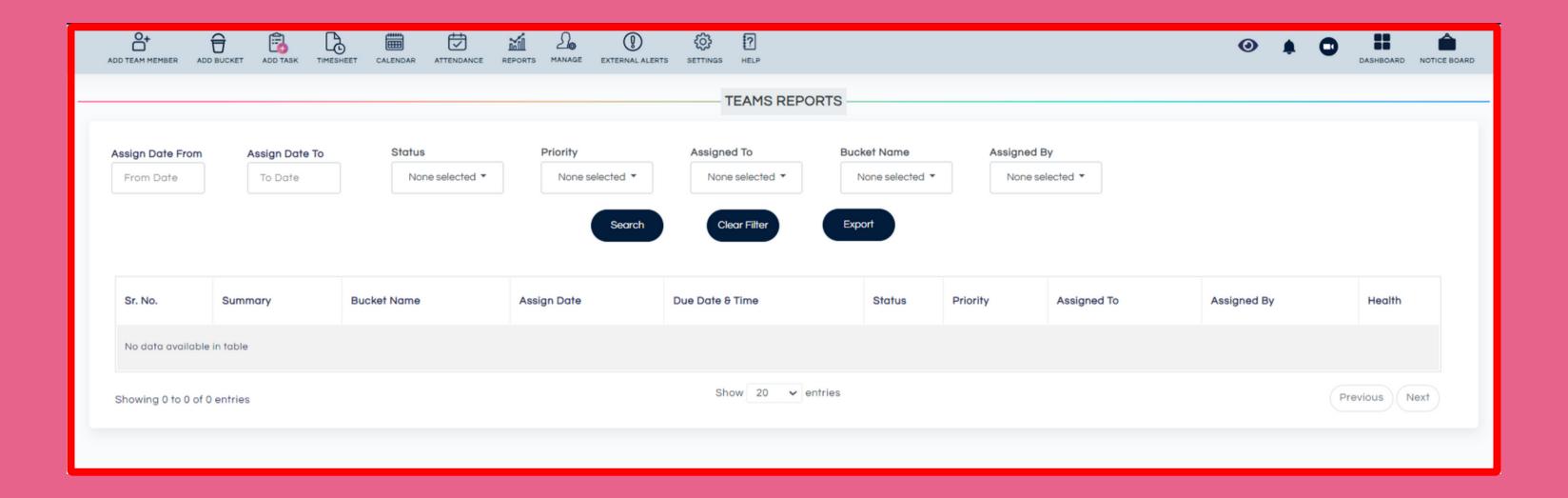

You can use the filters or combination of filters to see all the Tasks of a particular Team Menber. This report can be exported into an excel.

#### Team member performance score

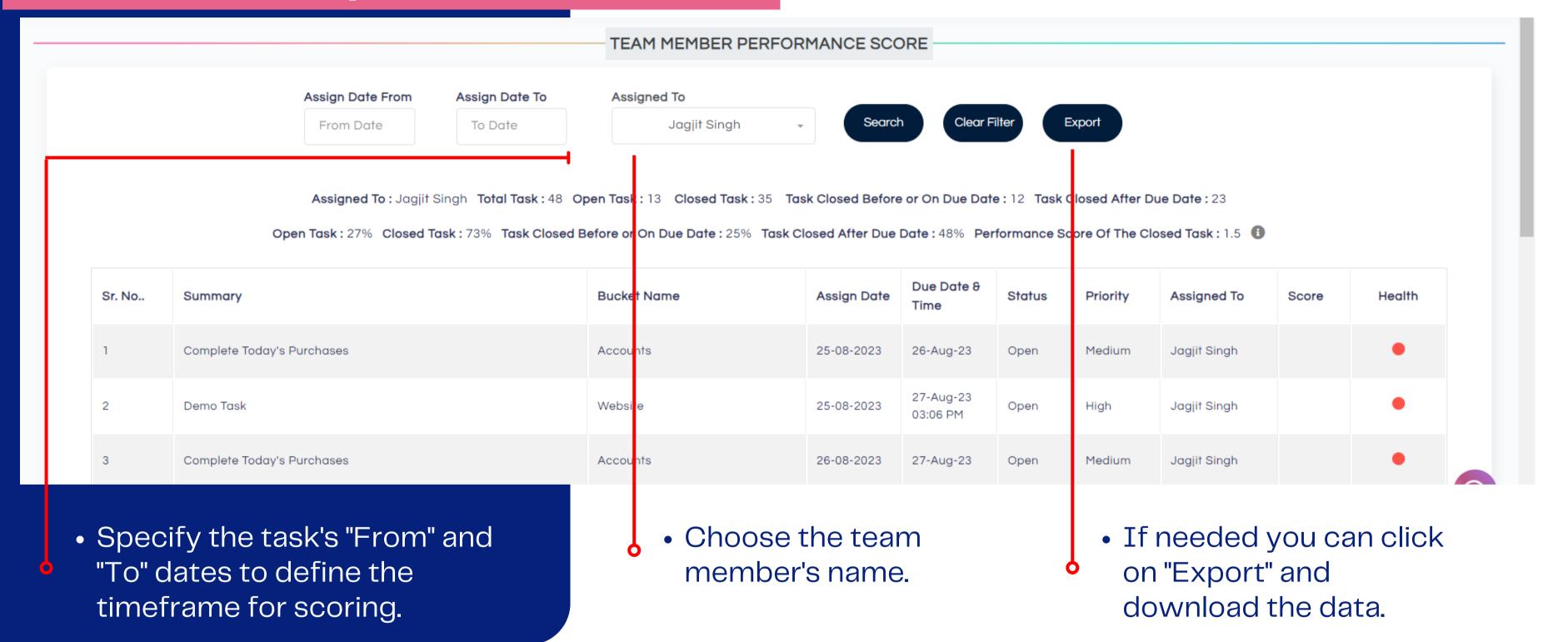

- If a team member finishes the task early, he will get 0.25 points for each day before it's due. But if they finish late, he'll lose 0.25 points for each day they're late. If they finish on the exact due date, they won't get any points.
- Also, if the task gets reopened, the score goes back to O.

## Attendance Report

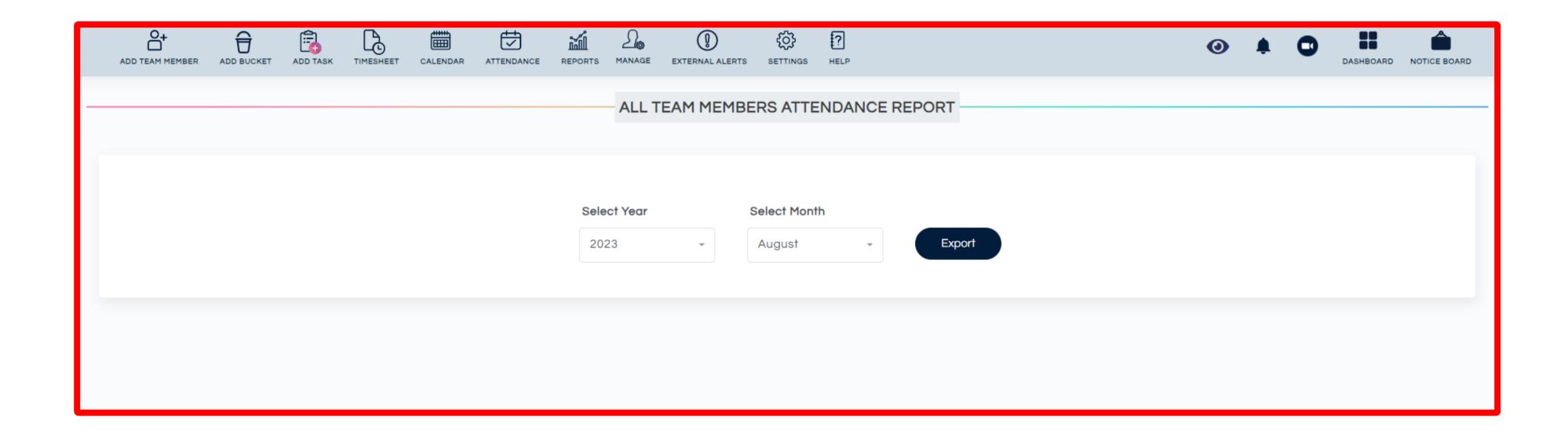

## Timesheet Report

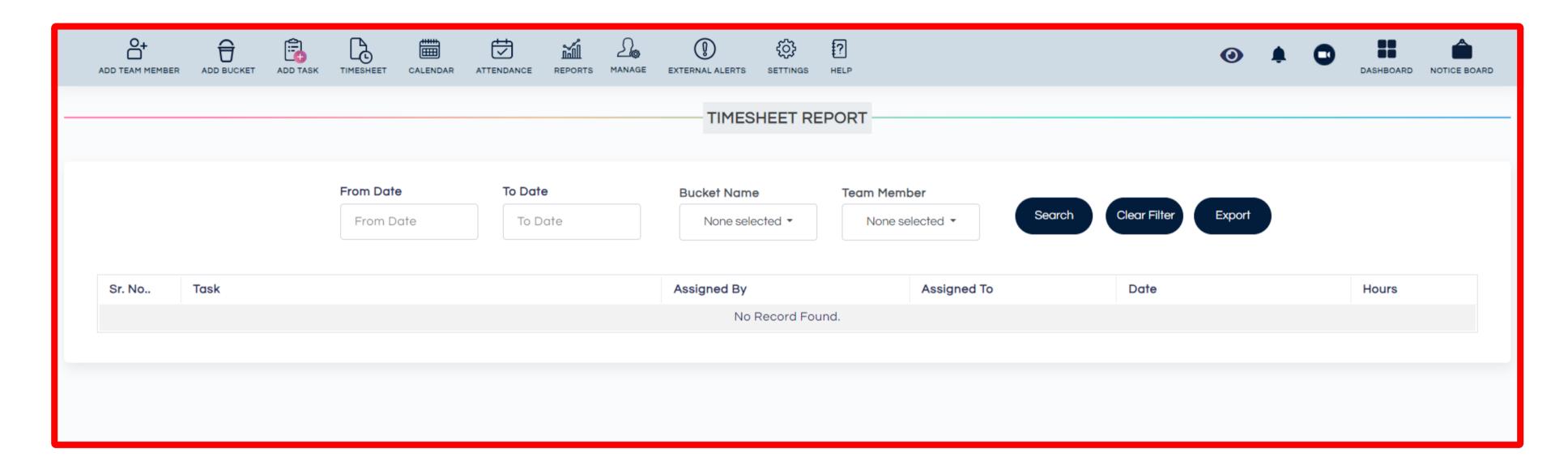

To know how much time a team member spent on a task, just pick a date range, choose the team member, and select the task category. This way, you'll get the information you need.

## Timesheet Submission Report

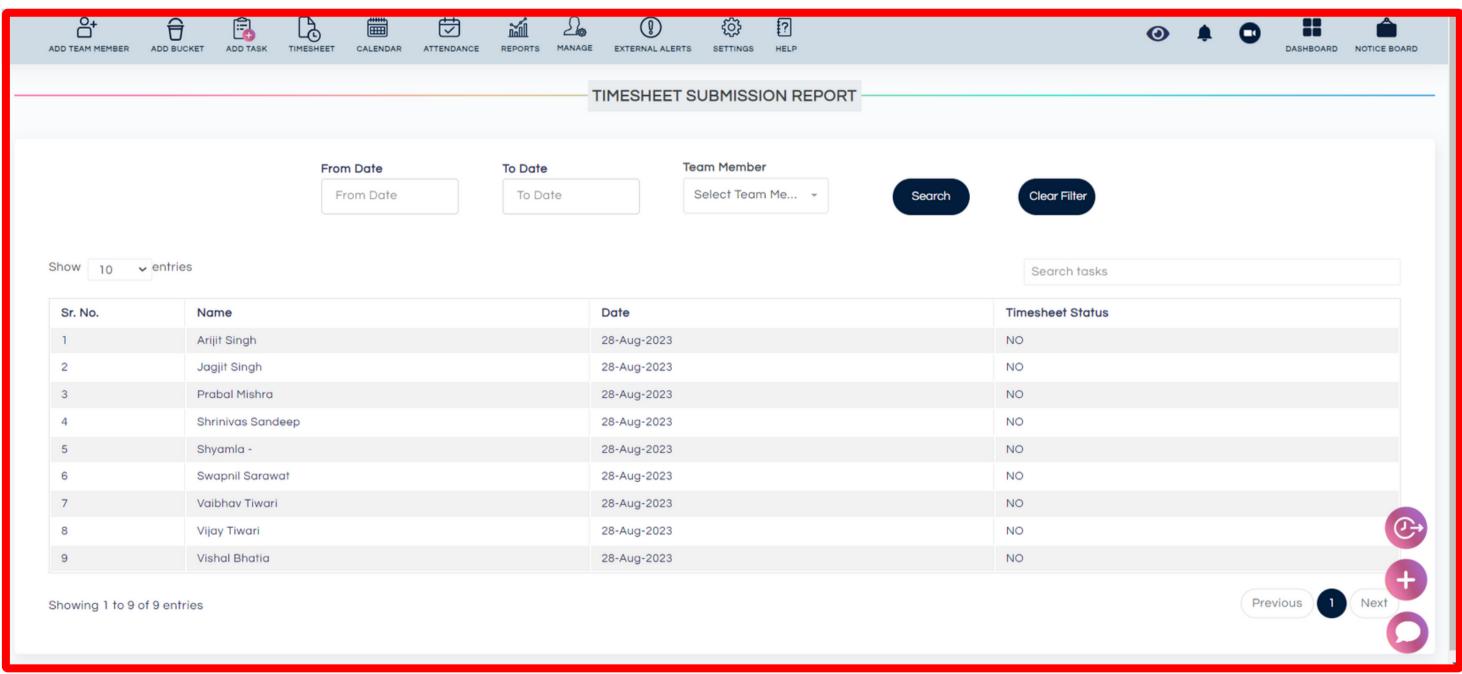

Here, you can find out who has submitted their timesheets. Just apply the date range filter and you will get informed.

#### **External Alert**

- Clicking on the External alert you can set alerts to be sent to members who are not a part of the team.
- Add the person's name, time, and date for the external alert to be sent.
- Type the Remarks and Submit.

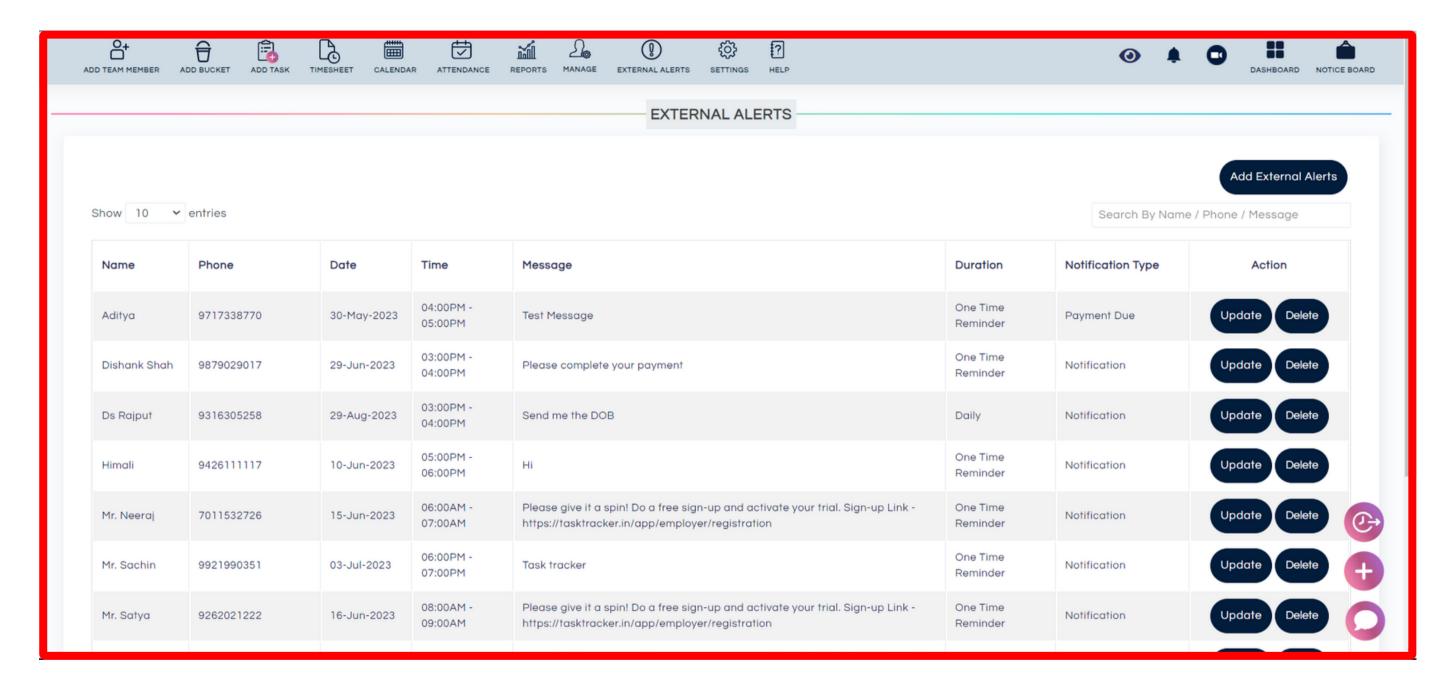

- The alert would be sent on a selected date and time and the person would receive a notification on WhatsApp
- These alerts would be sent to the person who is not a part of the organization like a client or vendor.

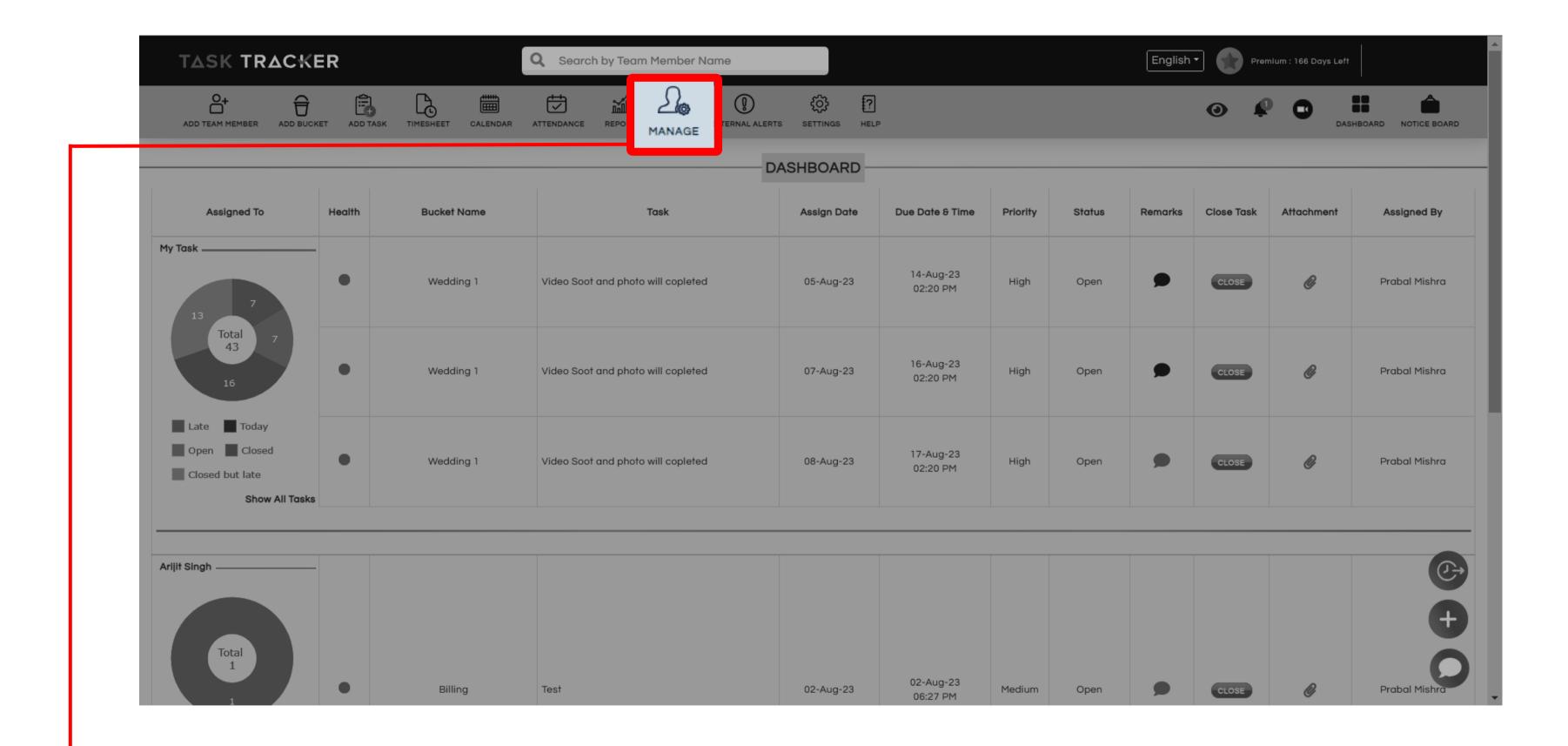

Click on Manage to do the following.

#### **Manage Team Member**

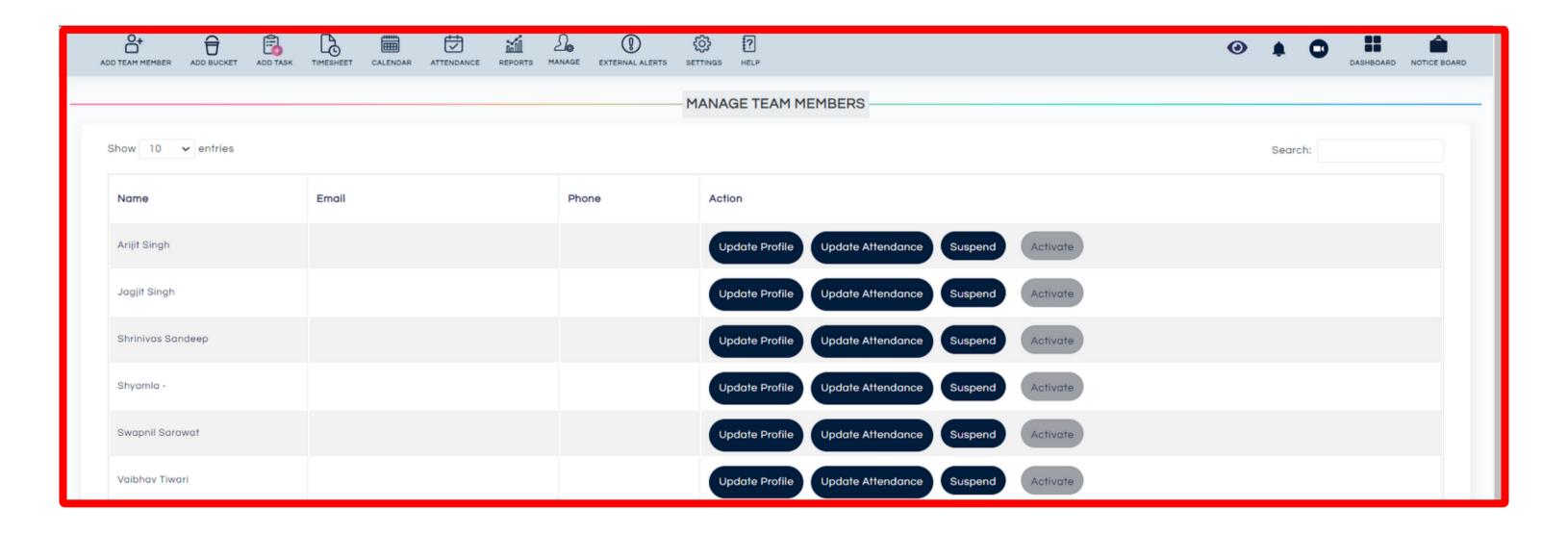

- Here you can manage your employees, change their details, update their attendance, and even suspend an employee.
- This will be visible only to the Manager and Assistant Manager.

#### **Manage Buckets**

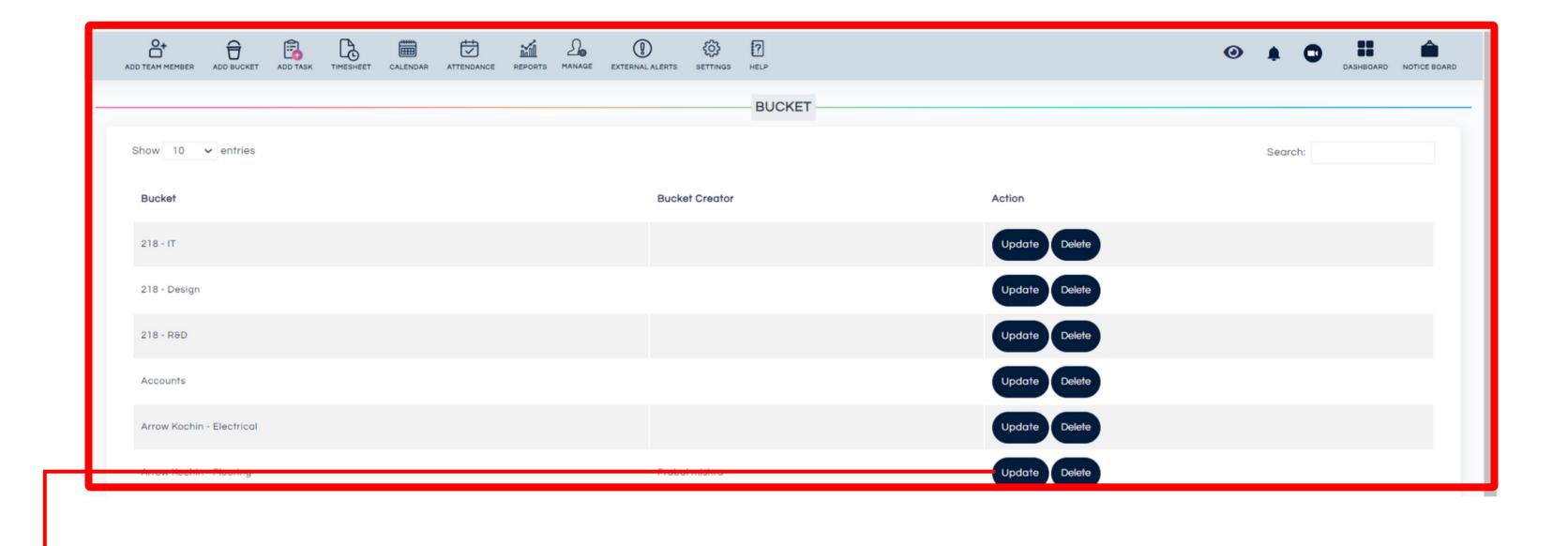

Here you can update and delete an already created bucket.
 This will be visible only to the Manager and Assistant Manager

#### **Delete Tasks**

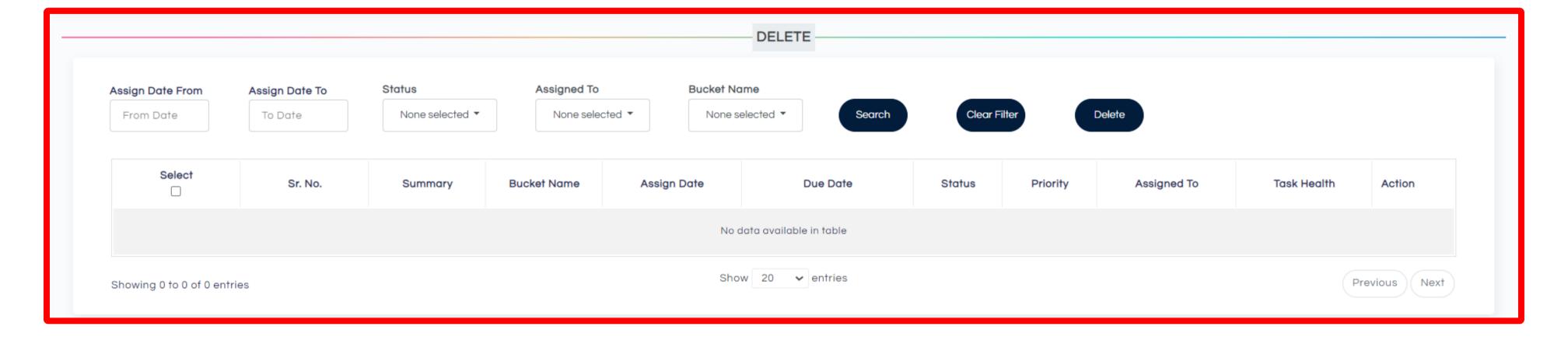

- Here you can delete already assigned Tasks. The filters help you to find the Tasks on the bases of assigned date, status of Tasks, employee name, and even bucket name.
- This will be visible only to the Manager.

#### **Recurring Tasks**

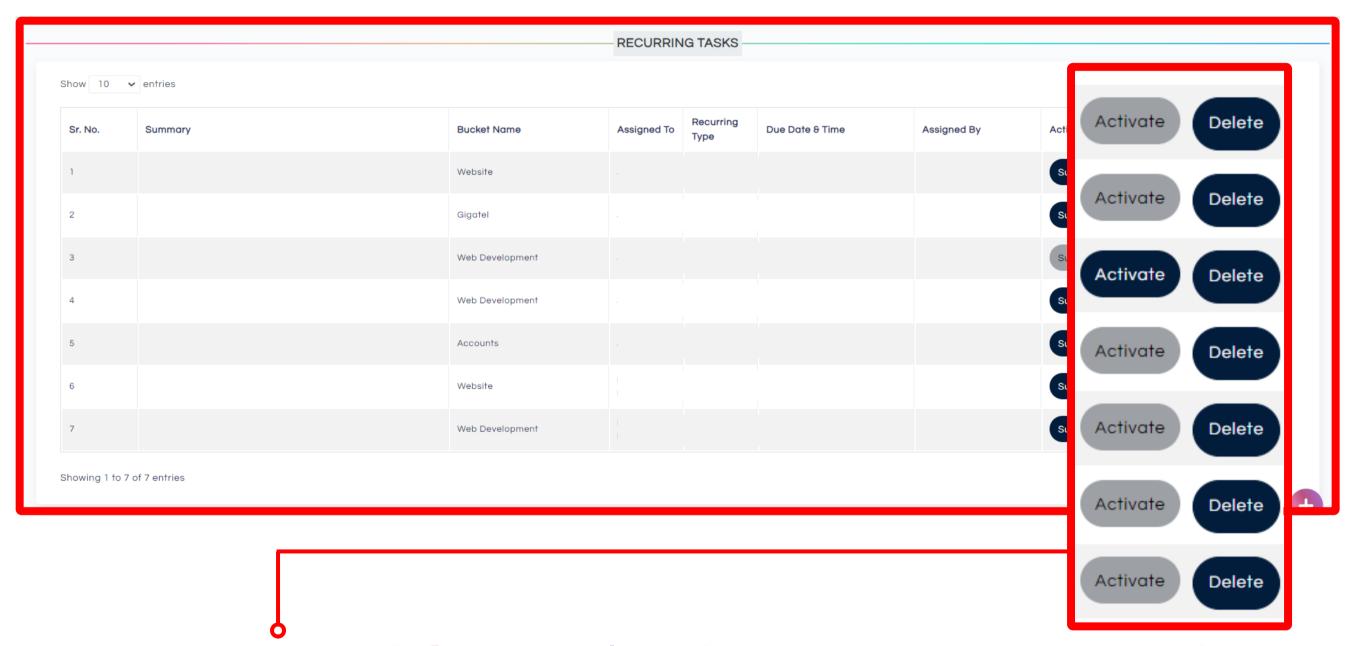

- Here you can activate or delete an already existing recurring Task.
- This will be visible only to the Manager and Assistant Manager.

# Manage Teams (New Feature for Assistant Managers)

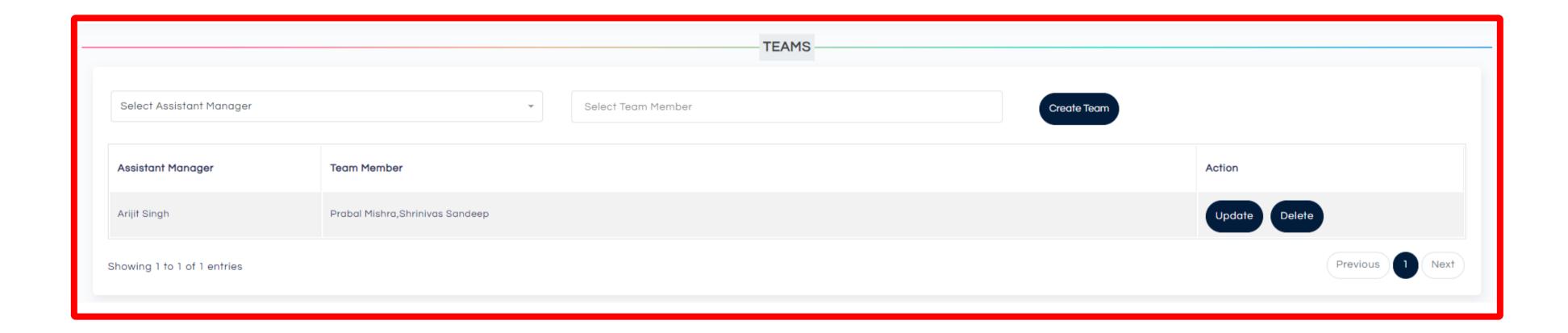

#### **Eye Icon - View**

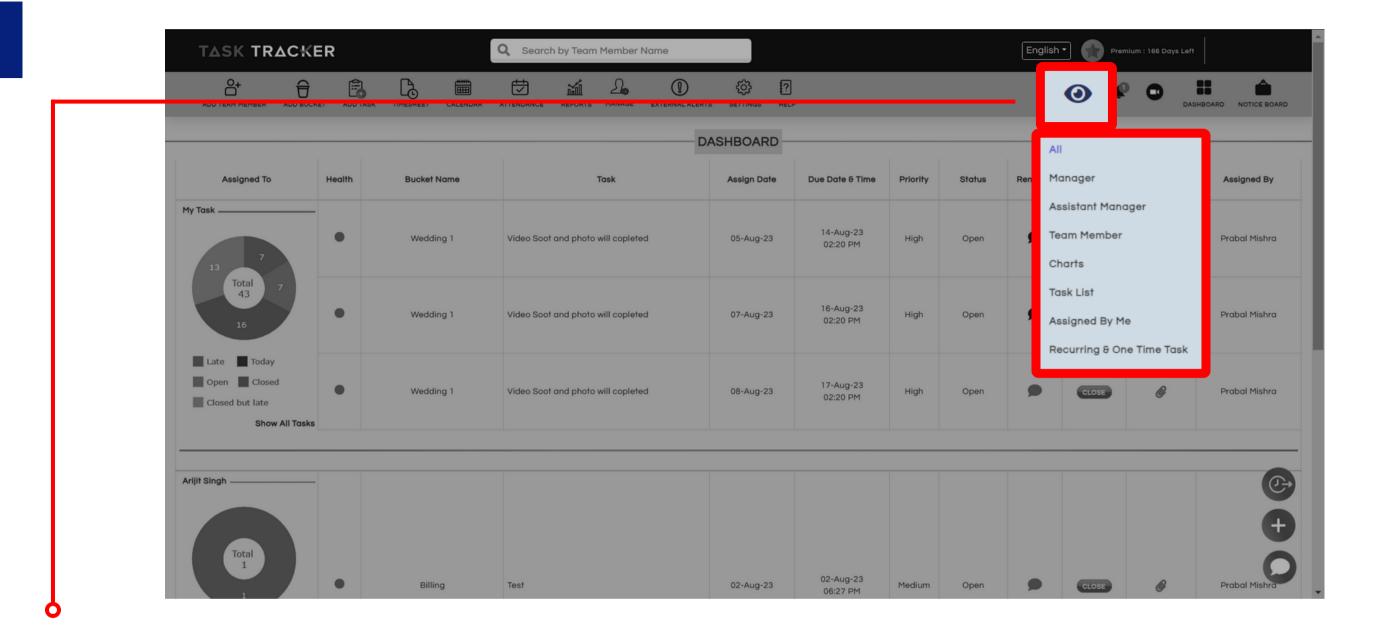

- Click on EYE ICON to change the view
- Here you can change the view of your dashboard and select whether you
  want to see Tasks of only Assistant Managers, Managers or Employees. You
  can also see Chart of all the employees from here.

#### Chart

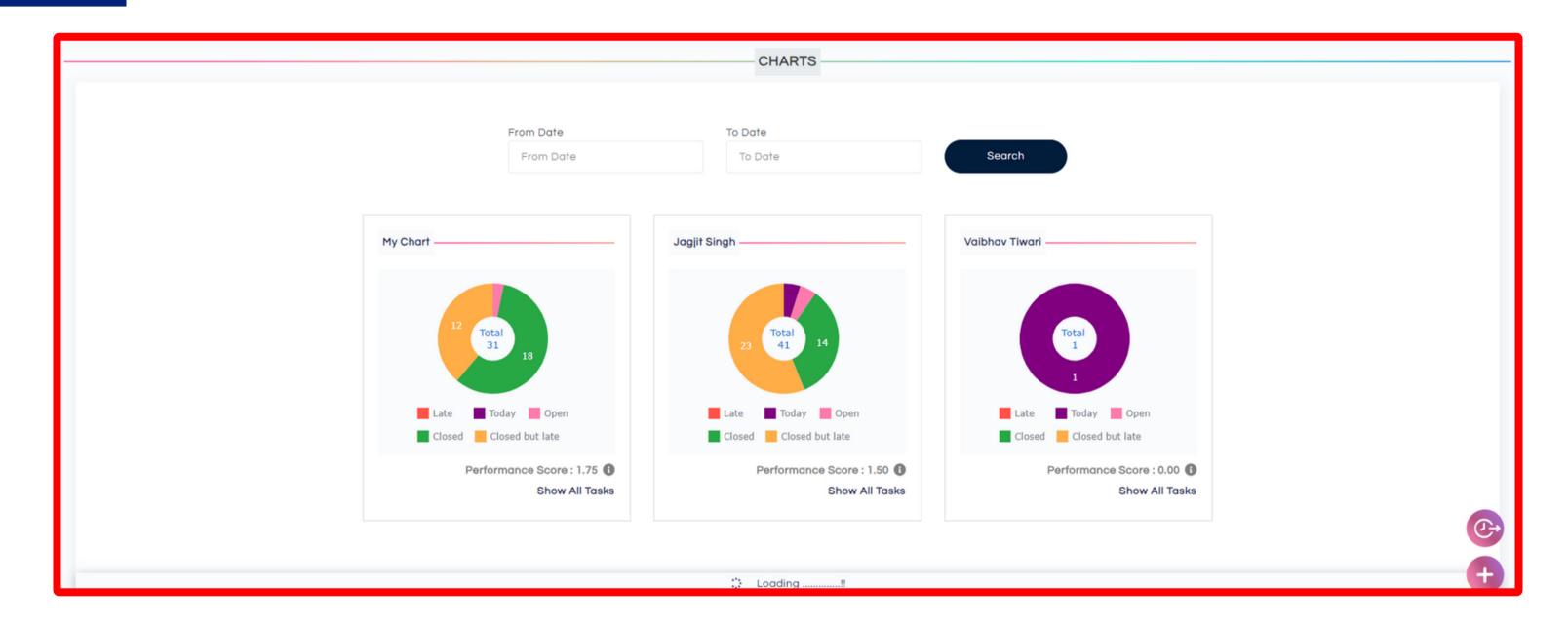

Here you can see chart view of all the Tasks assigned to your Employees,
 Managers and Assistant Managers. This give you a comprehensive view of what has been achieved and what not.

### List View

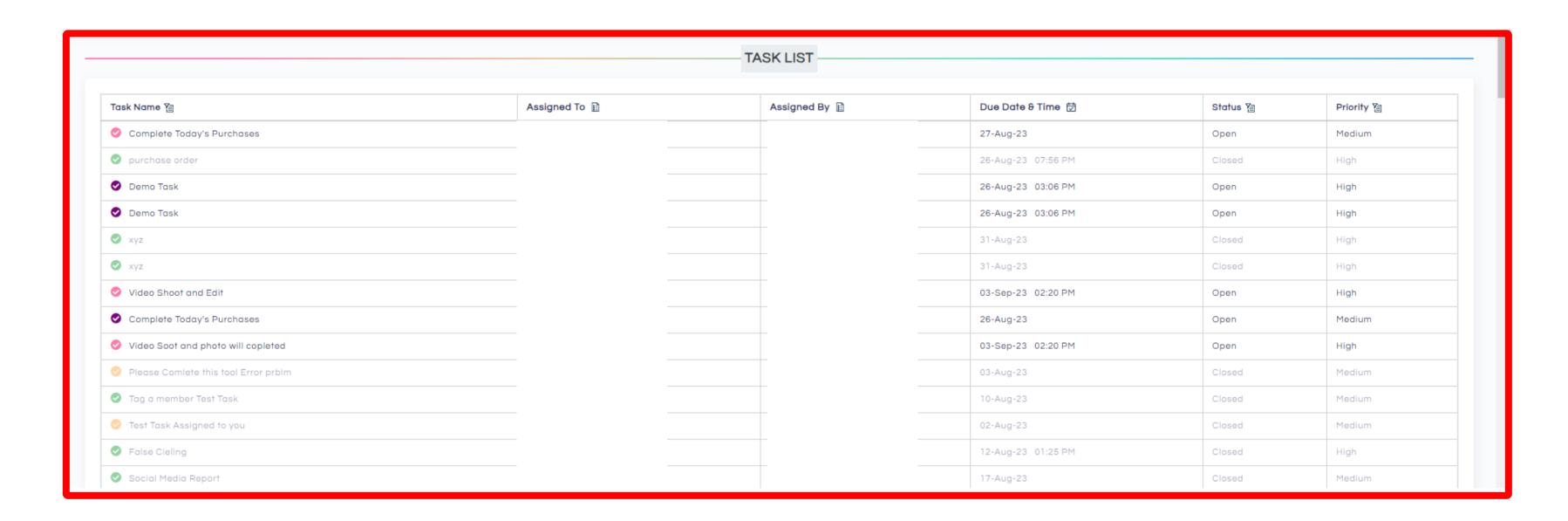

• Here you can see List view of all the Tasks assigned to your Employees, Managers and Assistant Managers.

## Assigned by me

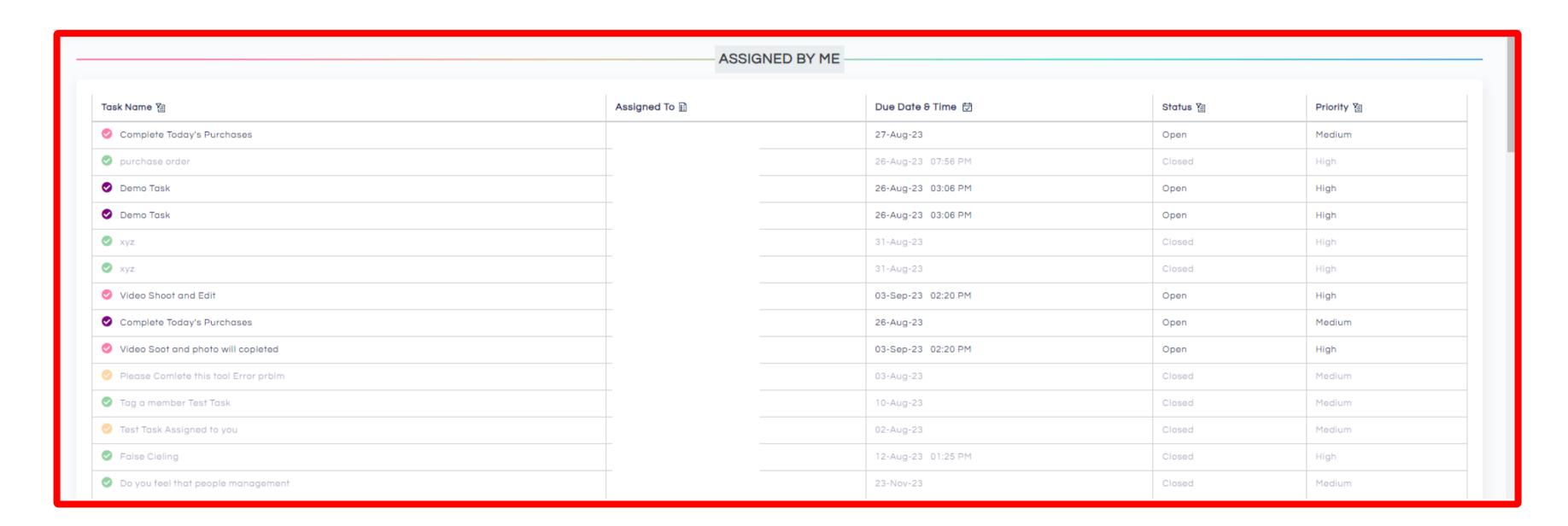

 Here you can see all the Tasks assigned by you to Employees, Managers and Assistant Managers.

## **Notification View**

Notification >

Mark All As Read

Jagjit Singh closed the task.

22-08-2023, 01:18 PM

Timesheet has been added by Jagjit Singh

16-08-2023, 02:07 PM

Timesheet has been added by Jagjit Singh

24-07-2023, 04:54 PM

Timesheet has been added by Jagit Singh

24-07-2023, 12:51 PM

Timesheet has been added by Jagit Singh

24-07-2023, 12:47 PM

Timesheet has been added by Swapnil Sarawat

24-07-2023, 12:44 PM

Timesheet has been added by Swapnil Sarawat

24-07-2023, 12:41 PM

Swapnil Sarawat closed the task.

24-07-2023, 12:40 PM

Swapnil Sarawat closed the task.

24-07-2023, 12:40 PM

Jaaiit Sinah closed the task.

#### **Notice Board**

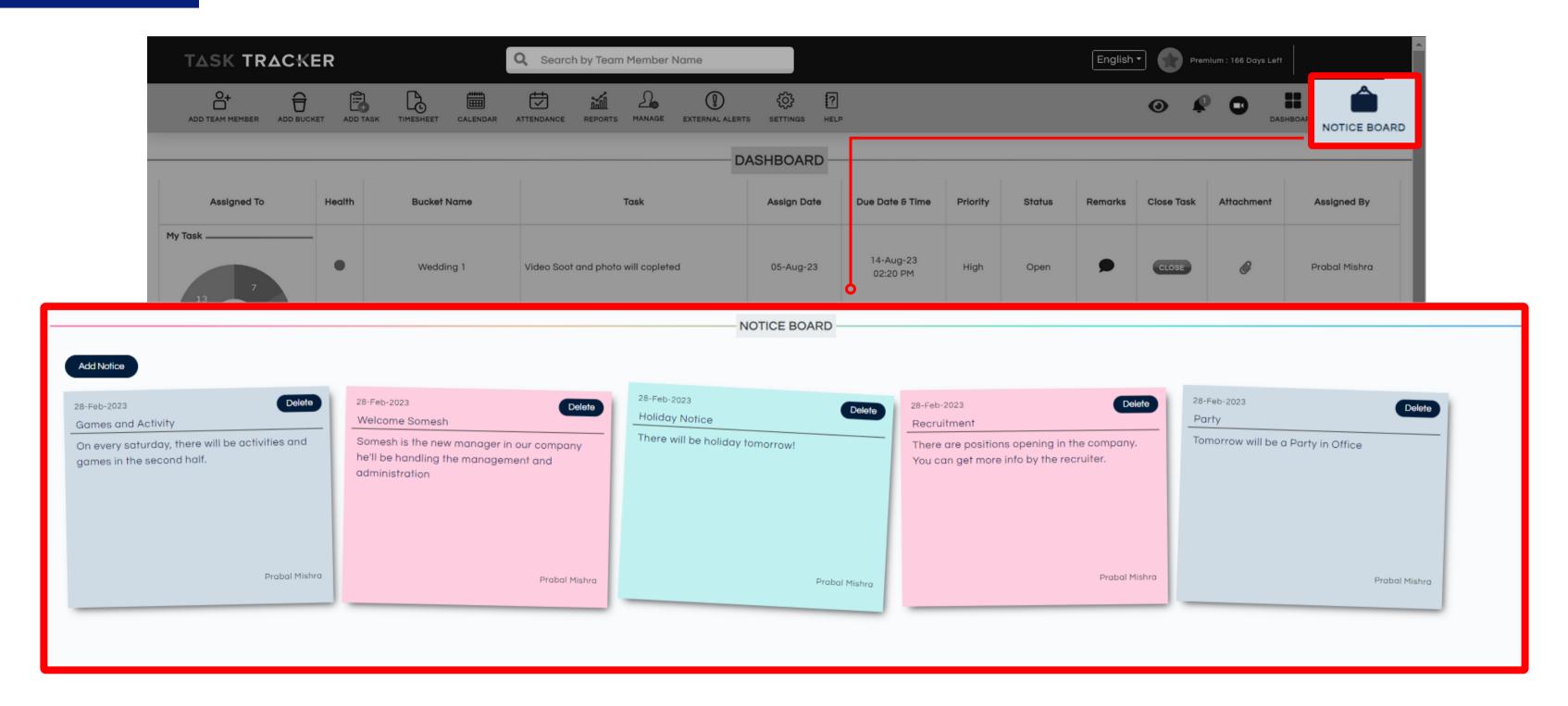

• Notice Board lets you send a common message to all the Employee, Assistant Manager and Managers of Task Tracker in your company.